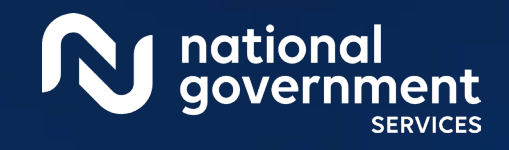

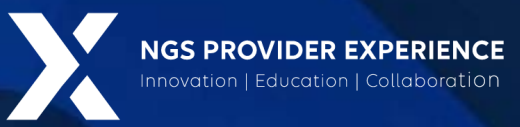

# Submitting Revalidation via PECOS

3/19/2024

**Closed Captioning:** *Auto-generated closed captioning is enabled in this course and is at best 70- 90% accurate. Words prone to error include specialized terminology, proper names and acronyms.*

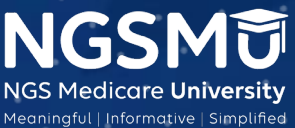

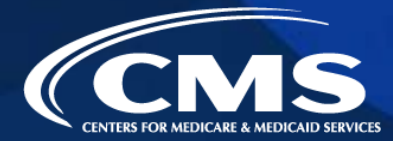

1962\_1023

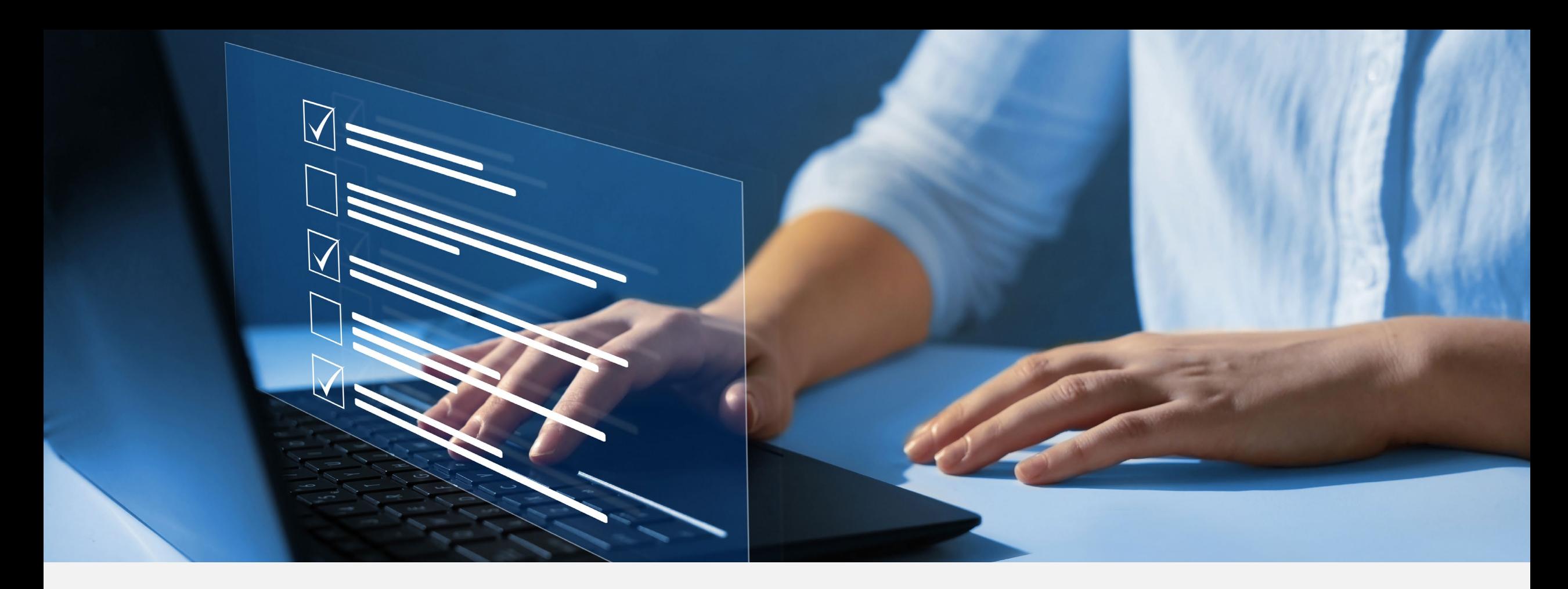

### Disclaimer

National Government Services, Inc. has produced this material as an informational reference for providers furnishing services in our contract jurisdiction. National Government Services employees, agents, and staff make no representation, warranty, or guarantee that this compilation of Medicare information is error-free and will bear no responsibility or liability for the results or consequences of the use of this material. Although every reasonable effort has been made to assure the accuracy of the information within these pages at the time of publication, the Medicare Program is constantly changing, and it is the responsibility of each provider to remain abreast of the Medicare Program requirements. Any regulations, policies and/or guidelines cited in this publication are subject to change without further notice. Current Medicare regulations can be found on the [CMS website.](https://www.cms.gov/)

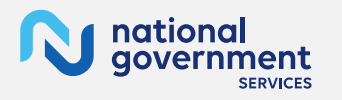

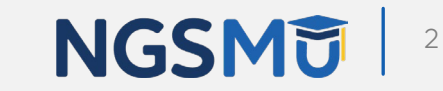

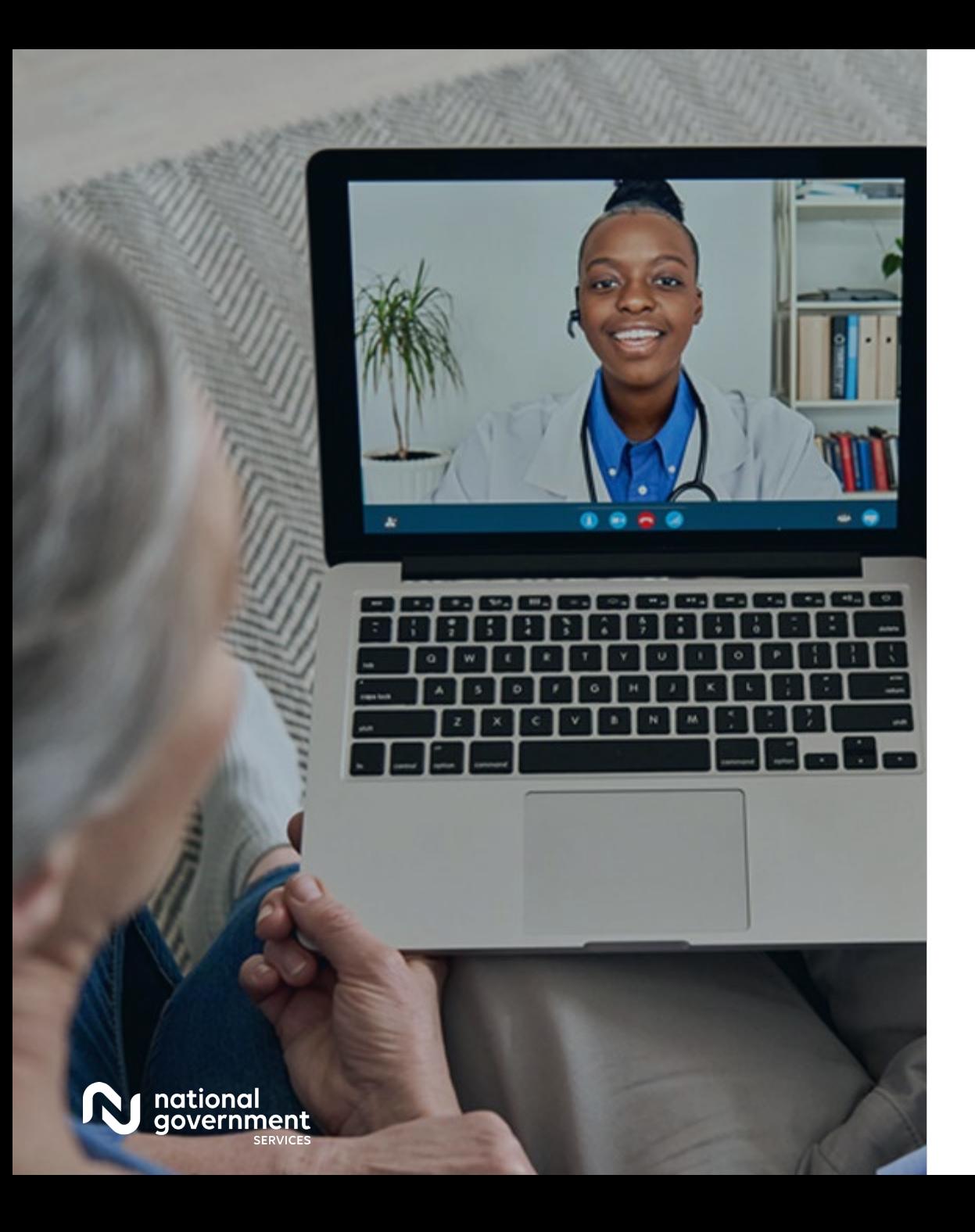

### **Recording**

Attendees/providers are never permitted to record (tape record or any other method) our educational events. This applies to webinars, teleconferences, live events and any other type of National Government Services educational events.

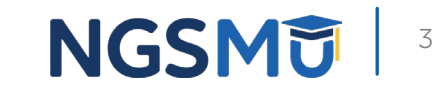

### Today's Presenters

Provider Outreach and Education Consultants

- **Laura Brown CPC**
- **Susan Stafford PMP, COA, AMR**

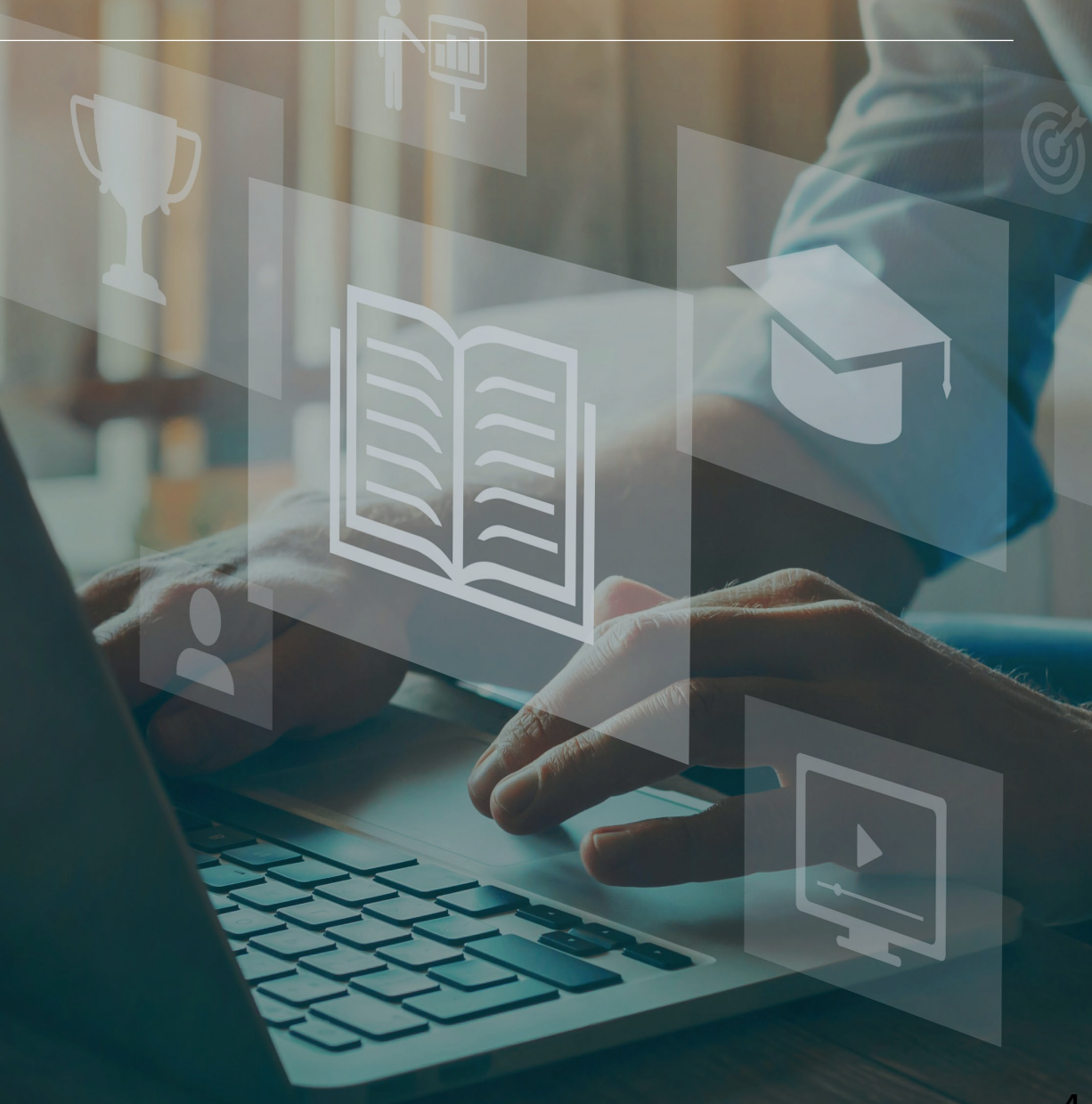

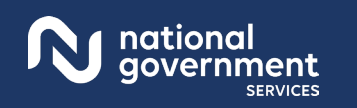

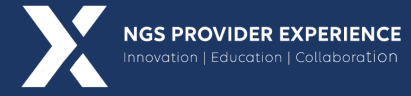

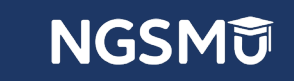

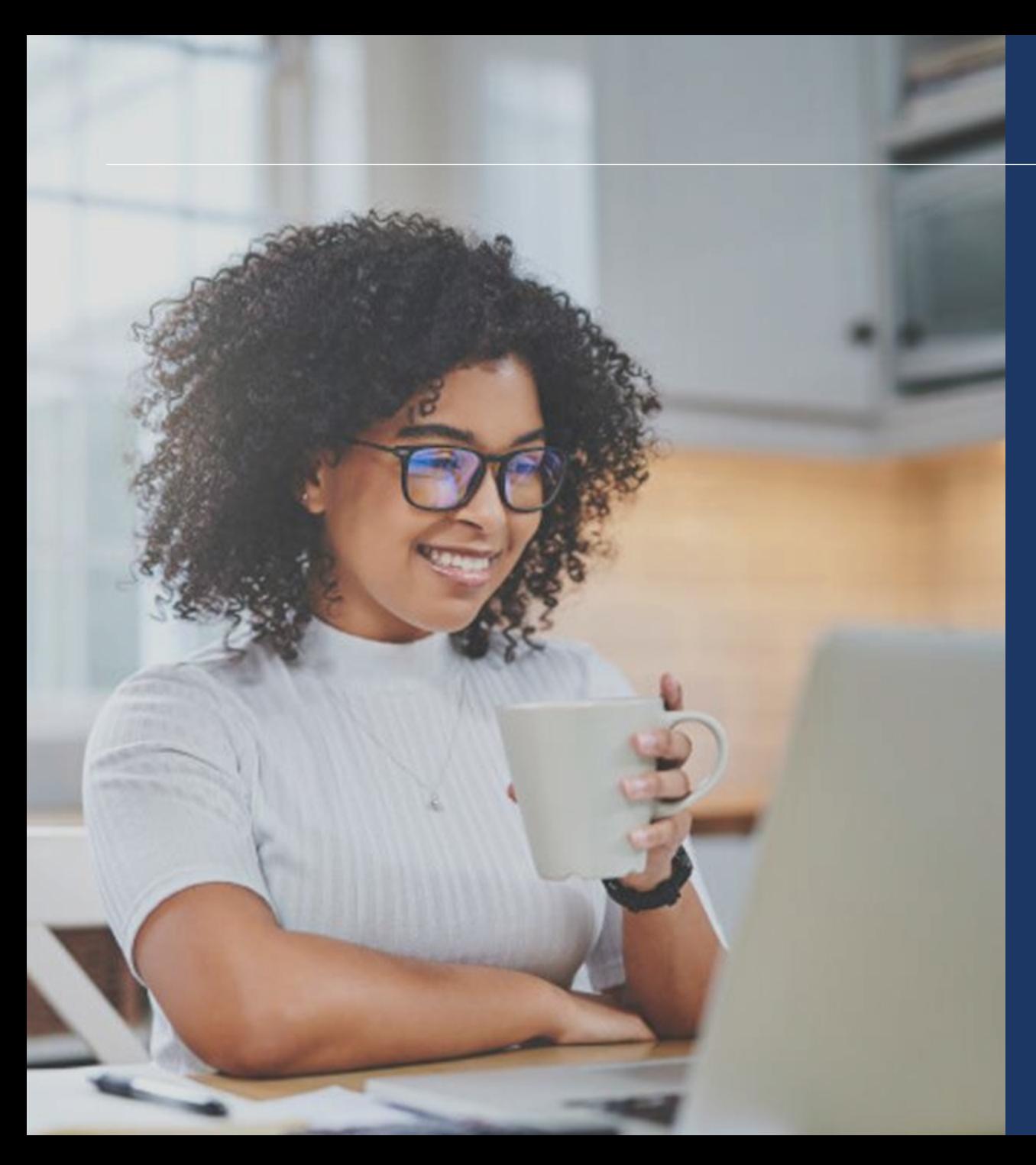

### Agenda

- What is PECOS
- Locate Enrollment and Start Application
- Tabs and Topic View Examples
- Unfinished Application
- Signature Method
- E-signature
- Process after Submission
- Verify and Manage Signatures
- Application Status
- Resources

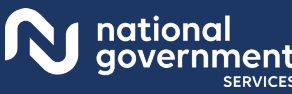

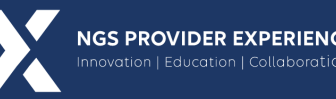

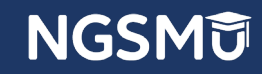

### What Is PECOS?

- Provider Enrollment, Chain and Ownership System (PECOS) is a CMS Internet-based system
	- PECOS is used to
		- $\checkmark$  Electronically submit applications
			- initial enrollment
			- revalidation
			- change of information
		- $\checkmark$  View and print reports to know what Medicare currently has on file
		- $\checkmark$  Voluntarily withdraw
		- $\checkmark$  Track application status

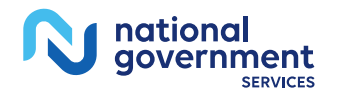

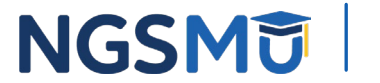

### What Is PECOS?

- **I** Identity & Access Management System
	- Access PECOS by creating profile in the I&A System
		- Create User ID and Password
		- $\checkmark$  Establish a connection to the individual or groups information
	- Attend next Getting Access to PECOS Webinar
		- [Our Website](https://www.ngsmedicare.com/NGS_LandingPage/) > Events > Current Events

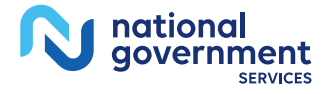

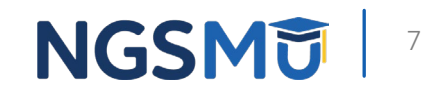

### PECOS Home Page to Login

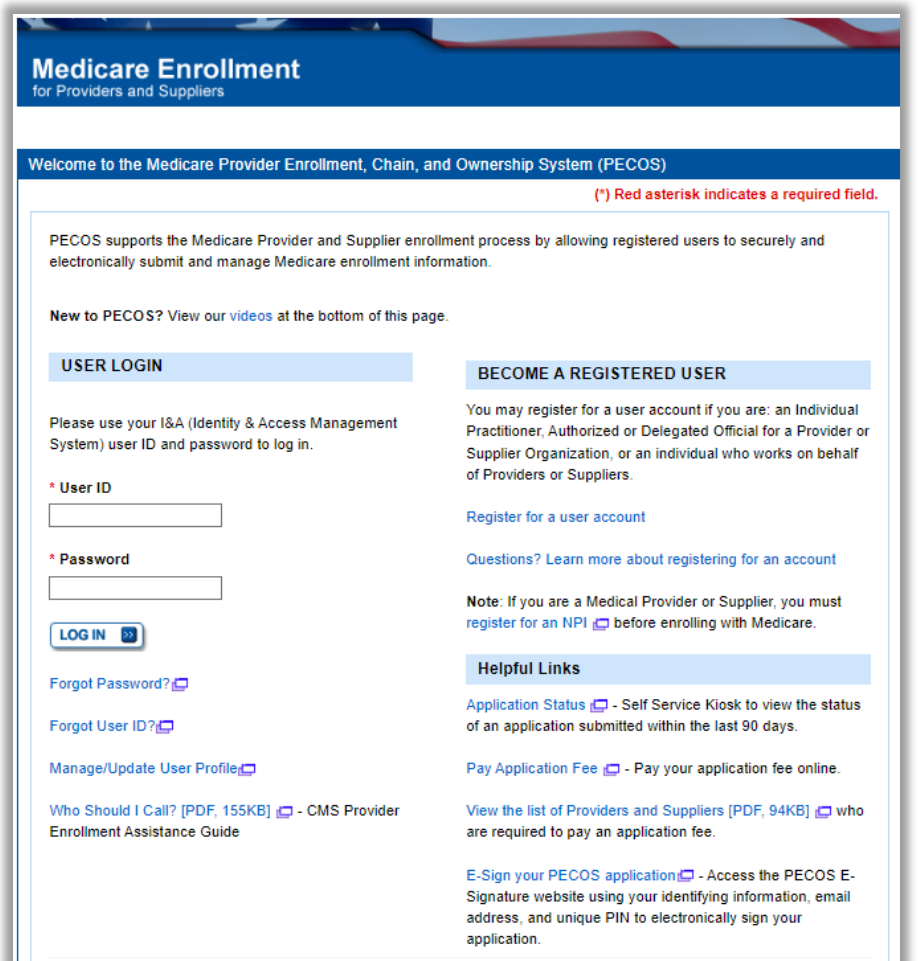

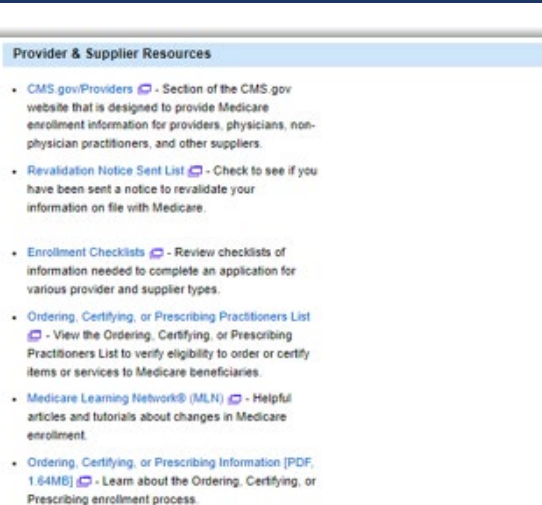

### **Enrollment Tutorials**

- Initial Enrollment: Step-by-step demonstration of an initial enrollment application in PECOS. Individual Provider @ or Organization/Supplier @
- Change of Information: Step-by-step demonstration of how to update or change information for an existing enrollment already on file with CMS. Individual Provider @ or Organization/Supplier
- Revalidation: Step-by-step demonstration on how to submit your revalidation application using PECOS. Individual Provider C or Organization/Supplier
- Deactivated: Example of how to deactivate an existing enrolment record. Individual Provider
- Reactivation: Step-by-step demonstration of how to re-enroll based on enrollment information that already exists in PECOS. Organization/Supplier
- Adding a Practice Location (DMEPOS Only): Demonstration of how to add a new practice location for DMEPOS supplier who is already enrolled with CMS. DME Supplier

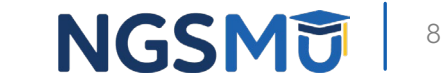

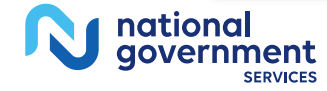

### Welcome – My Associates

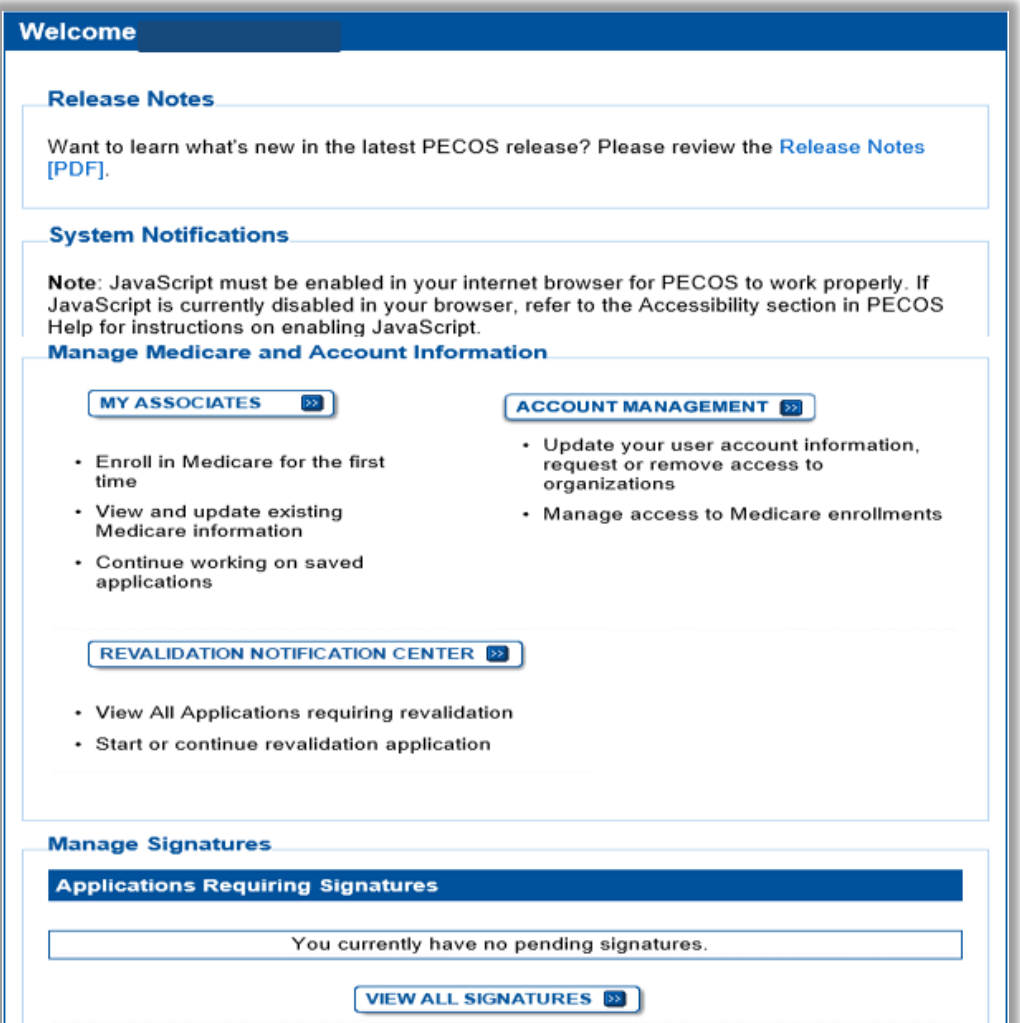

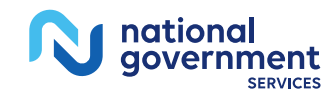

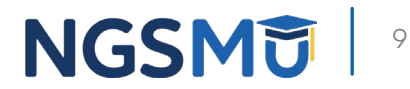

### **Existing Associates - View Enrollments**

### **My Associates**

### **Initial Enrollment**

Create an application for initial enrollment ONLY if you are:

- Enrolling in Medicare for the first time
- · Enrolling in a new state, or
- . Enrolling with a new specialty

IMPORTANT:

If you are responding to a request for Revalidation, do not create an initial enrollment application. Instead, select a provider from the "Existing Associates" section below then select from the list of existing enrollments.

Please Note: If your organization is currently enrolled in Medicare but you do not see your enrollment, please take the following steps to confirm your access to the enrollment

- If you are a Staff End User of the organization, please contact the organization's Authorized/Delegated Official to ensure your account has access to PECOS.
- If you are an Authorized/Delegated Official of the organization, please confirm your role with the organization and ensure access to PECOS is active. To verify your account status, select the Account Management button on the Home Page and then choose Update user account information option.

The following checklists will help you gather the information needed to enroll via Internetbased PECOS:

- Checklist for Sole Proprietor or Solely Owned Organizations (eq. LLC, PC) using PECOS &
- Checklist for Individual Physician and Non-Physician Practitioners using PECOS
- Checklist for Provider or Supplier Organization using PECOS

Select the Create Initial Enrollment Application button ONLY if you are enrolling for the first time, or enrolling in a new state or specialty.

CREATE INITIAL ENROLLMENT APPLICATION **SIL** 

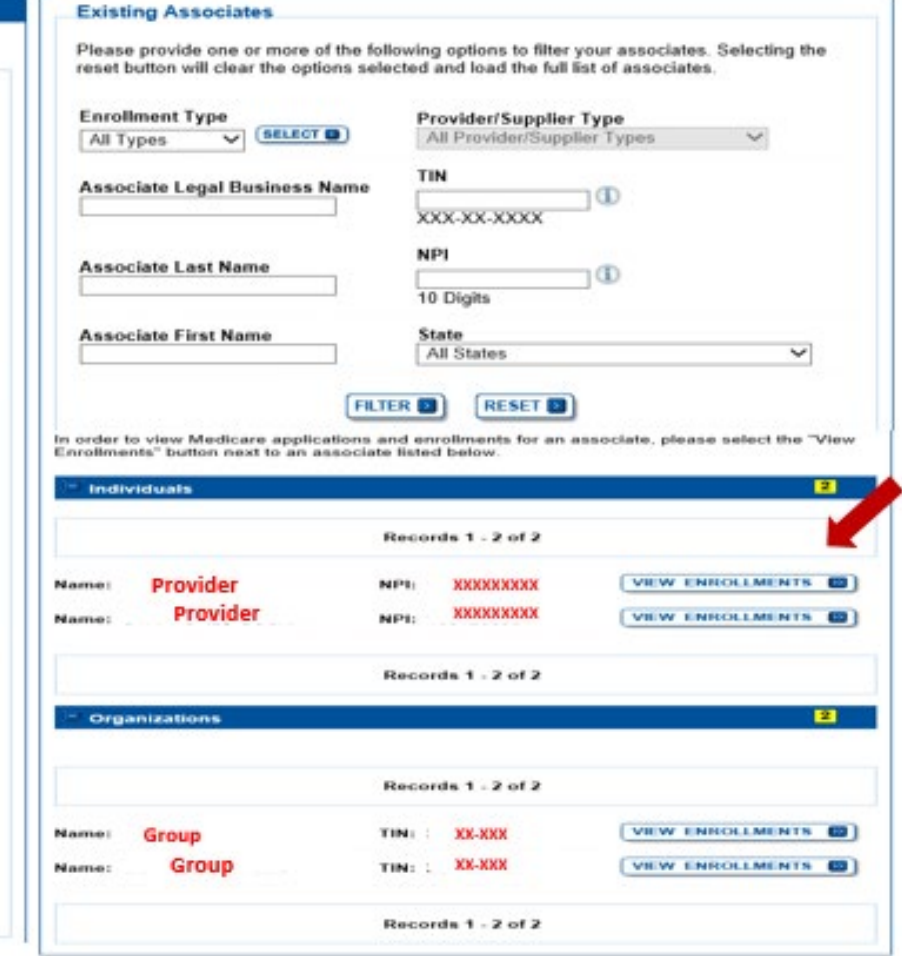

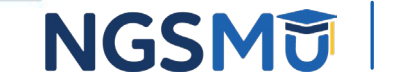

### Enrollment Box to Revalidate

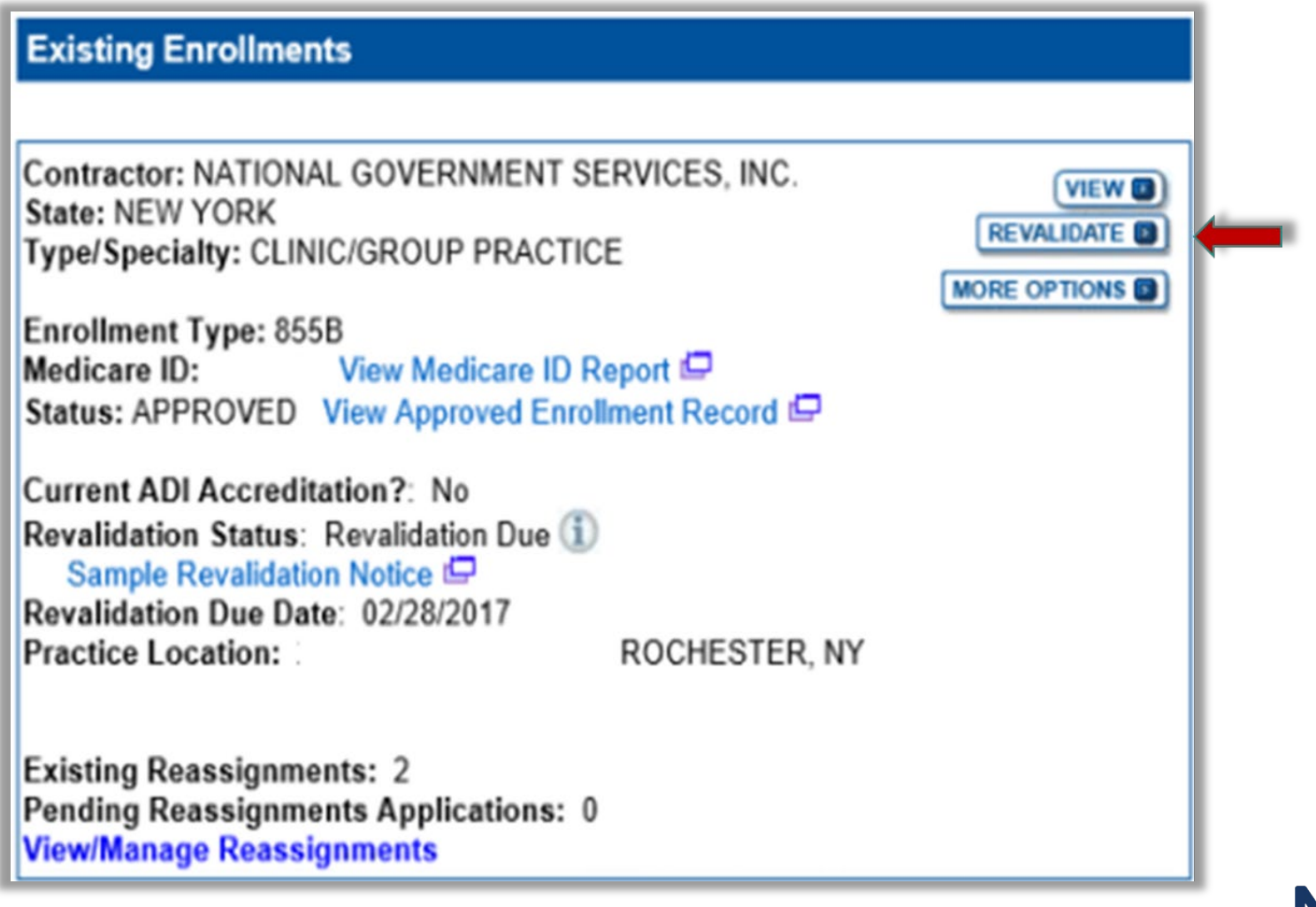

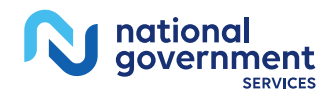

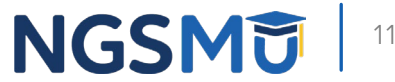

### Start Application

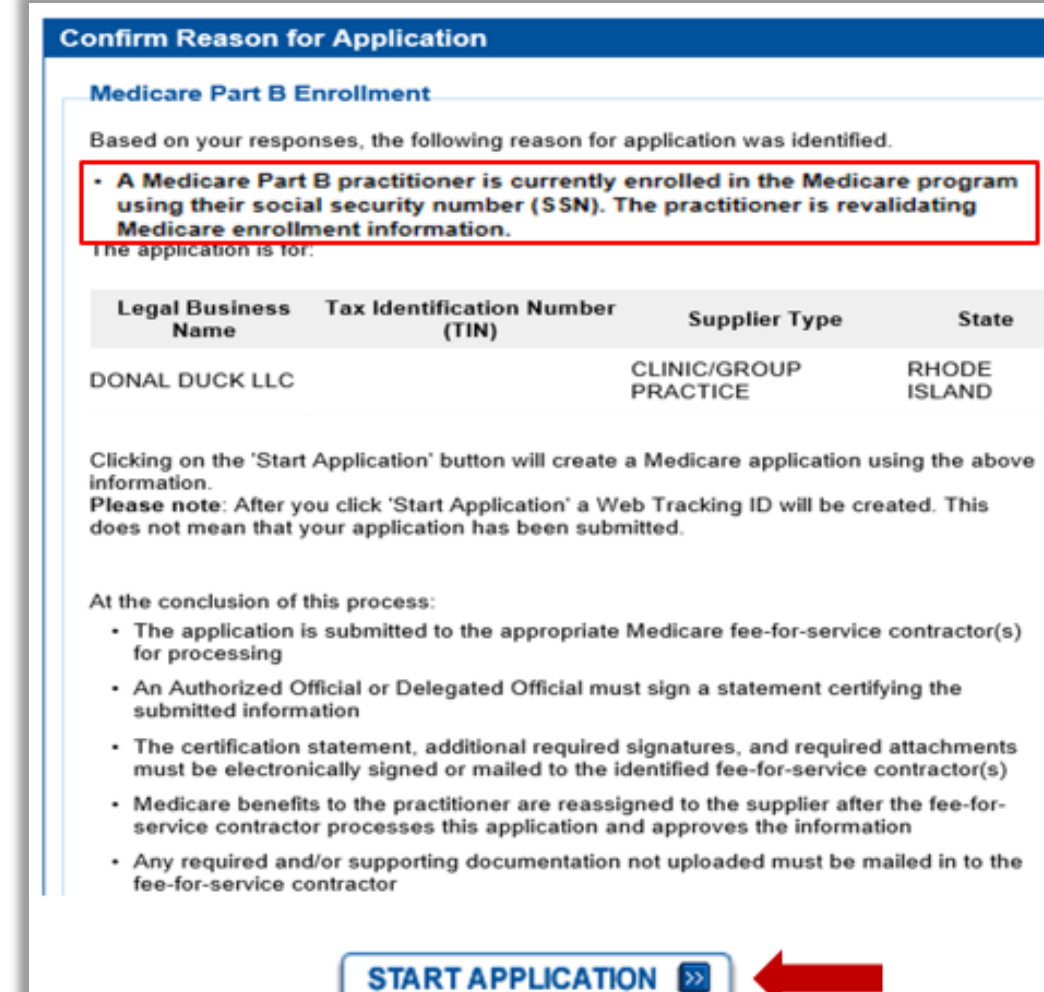

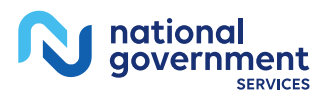

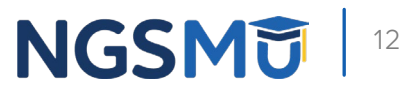

### Fast Track View

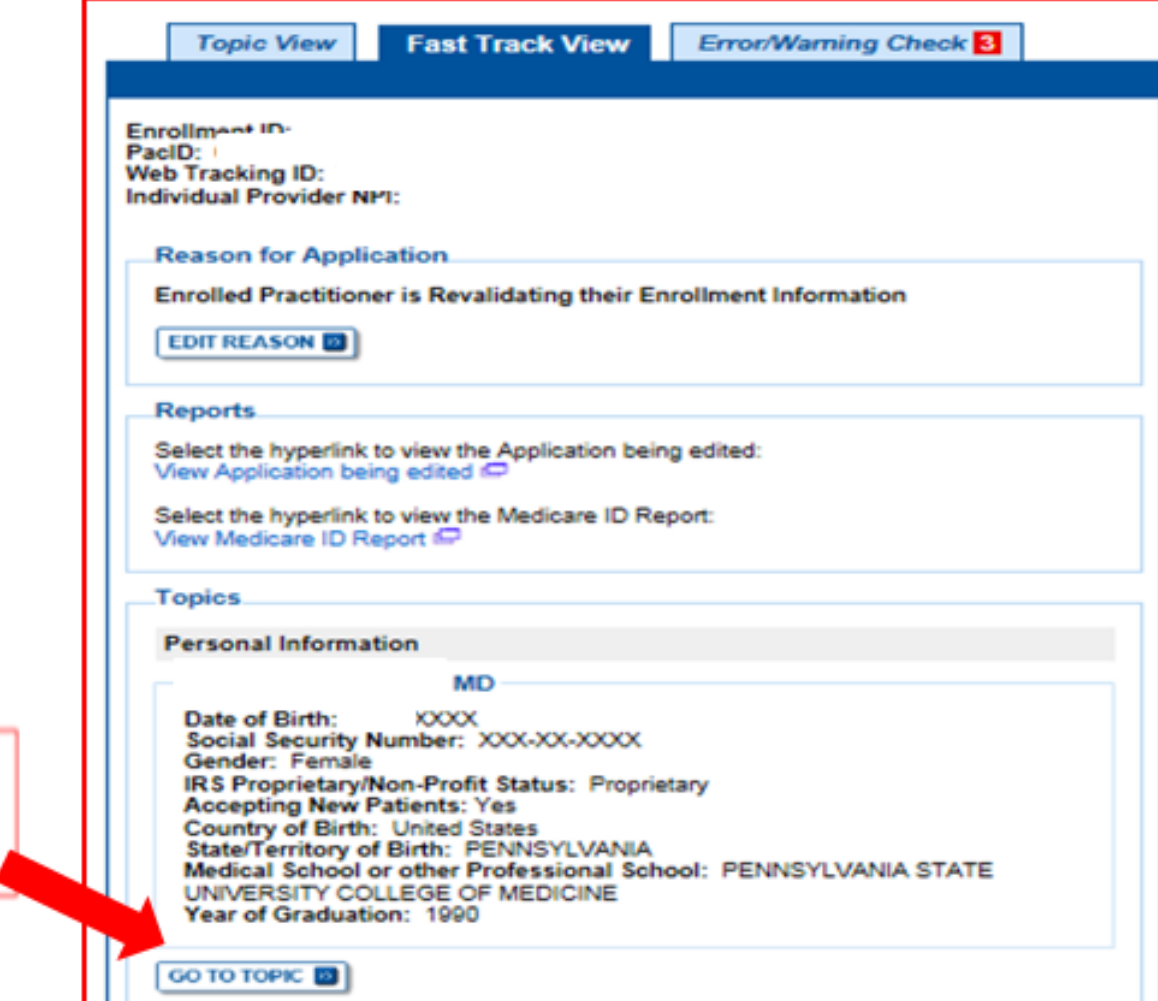

Click the "Go To Topic" button to access the topic

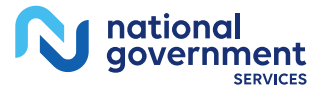

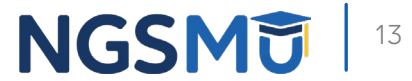

### Topic View

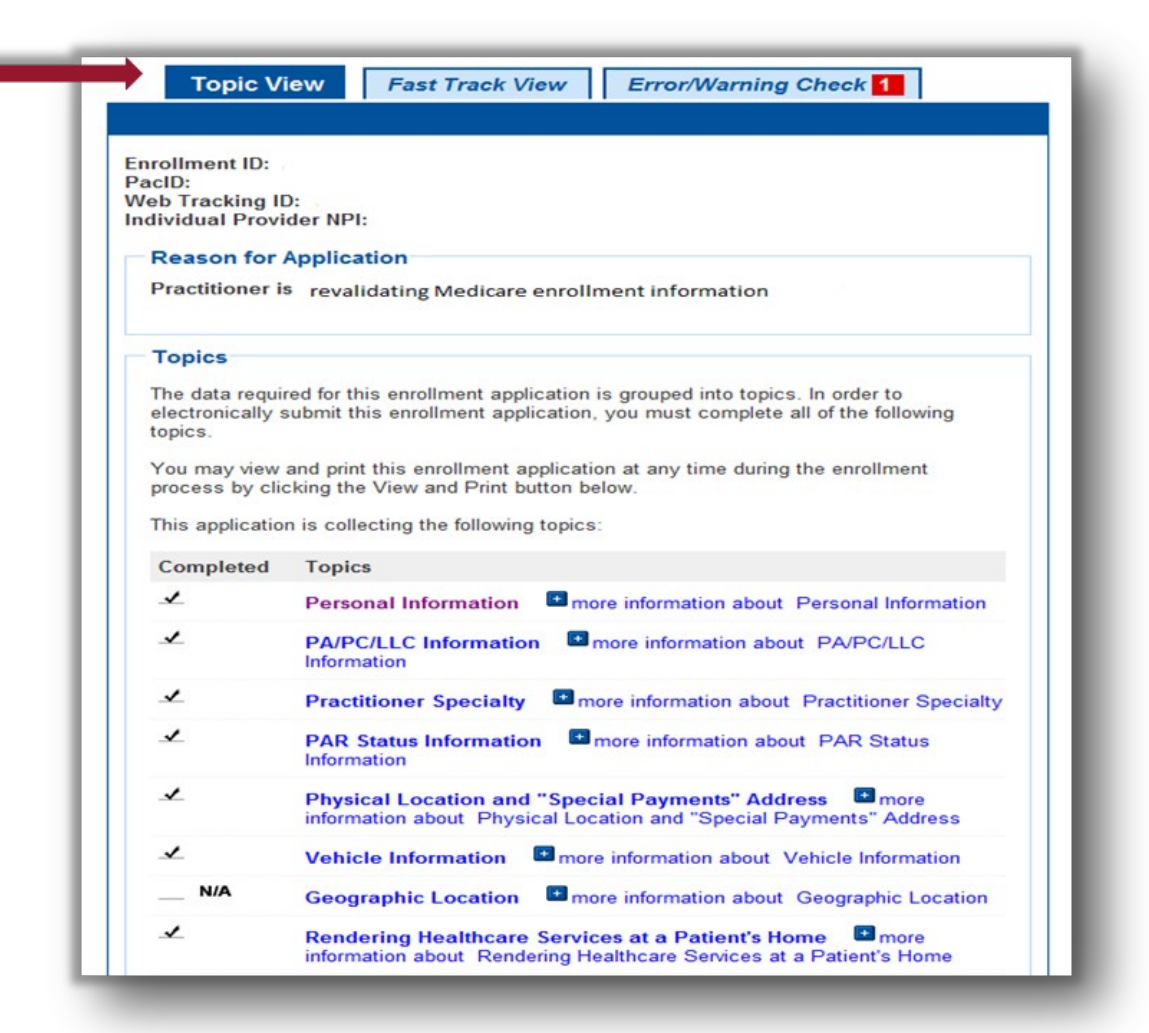

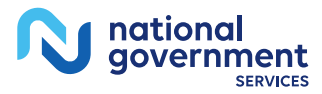

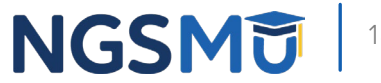

## Topic View

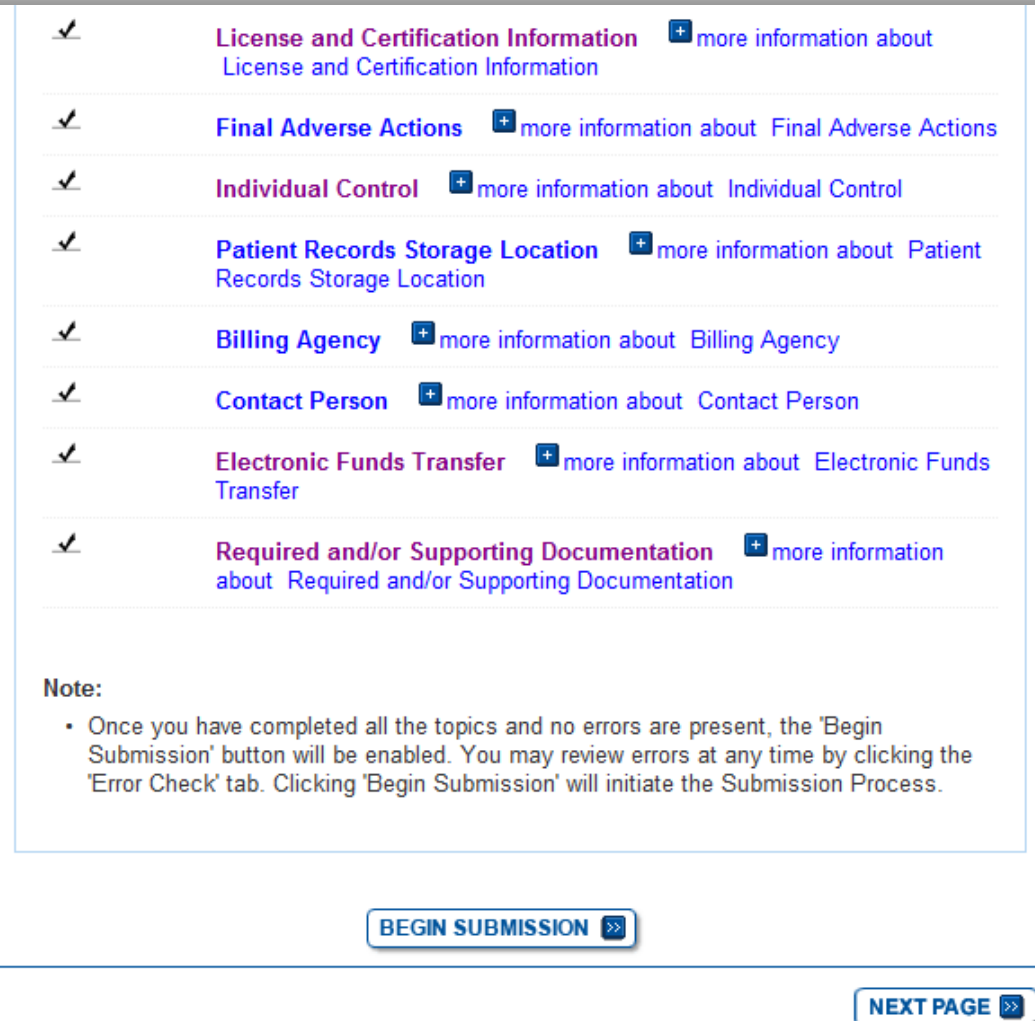

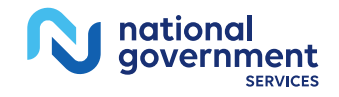

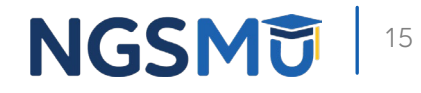

### Individual Control

**DELETE** 

 $EDT$ 

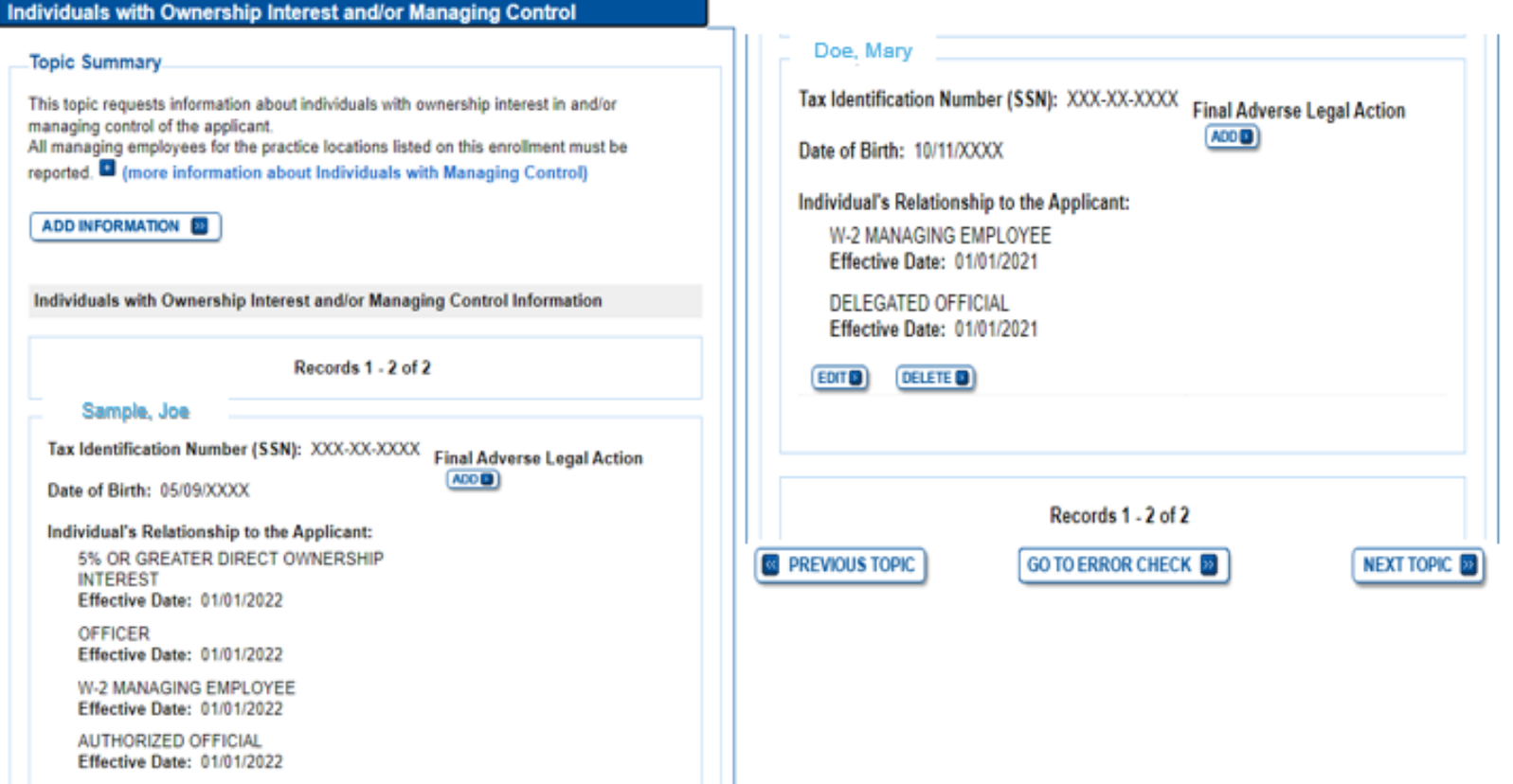

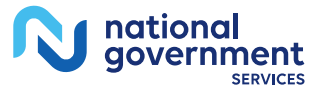

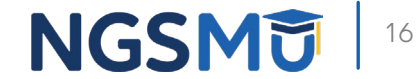

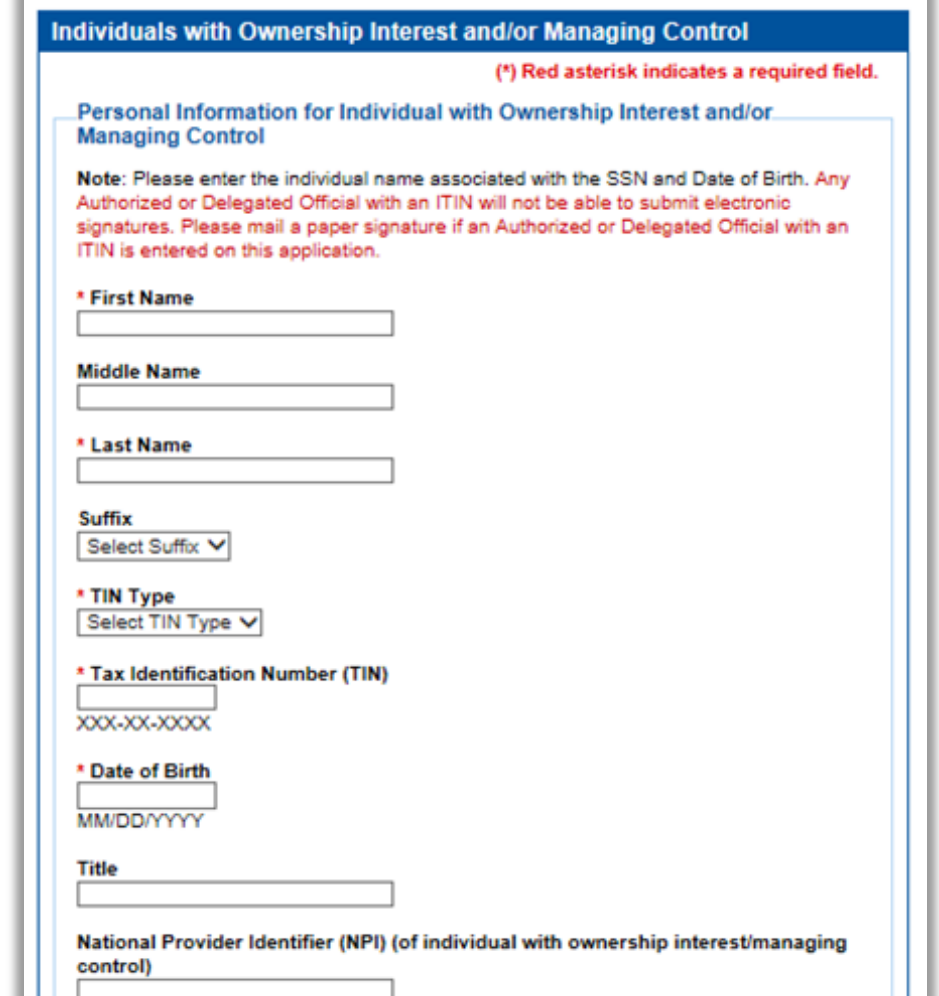

10 Digits

national qovernment

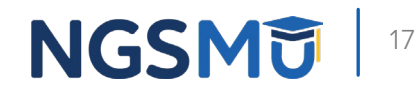

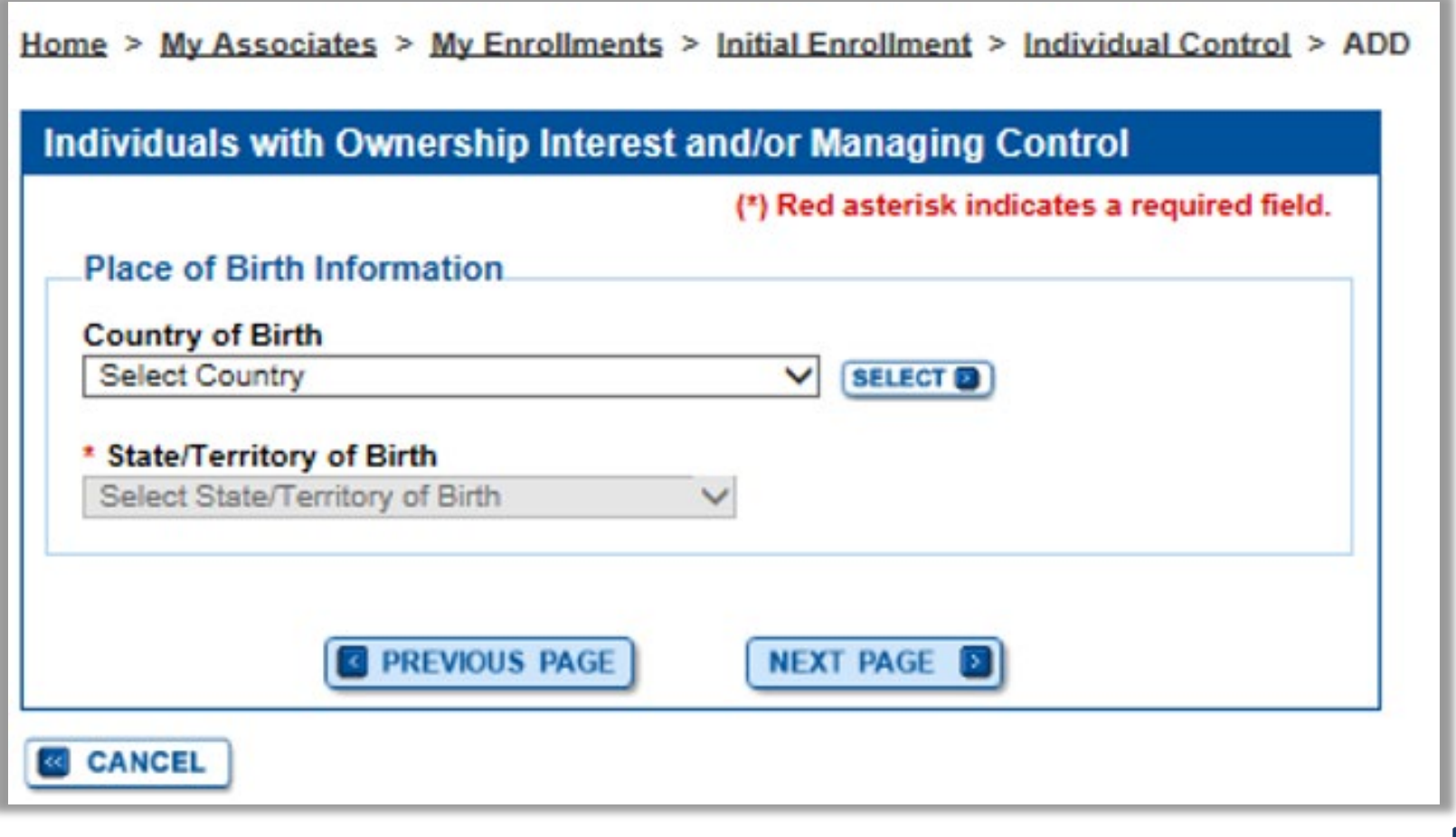

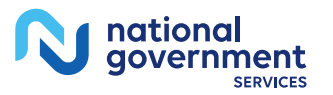

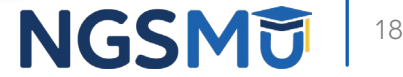

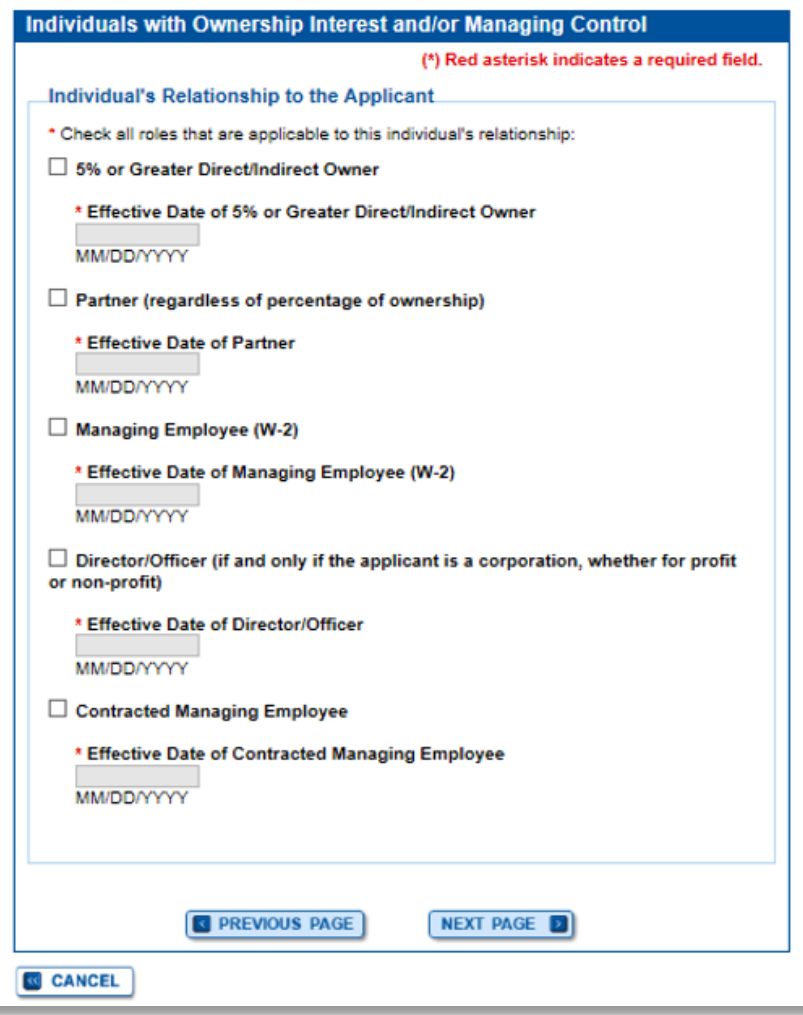

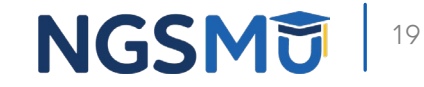

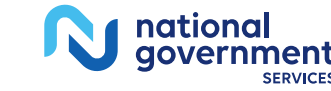

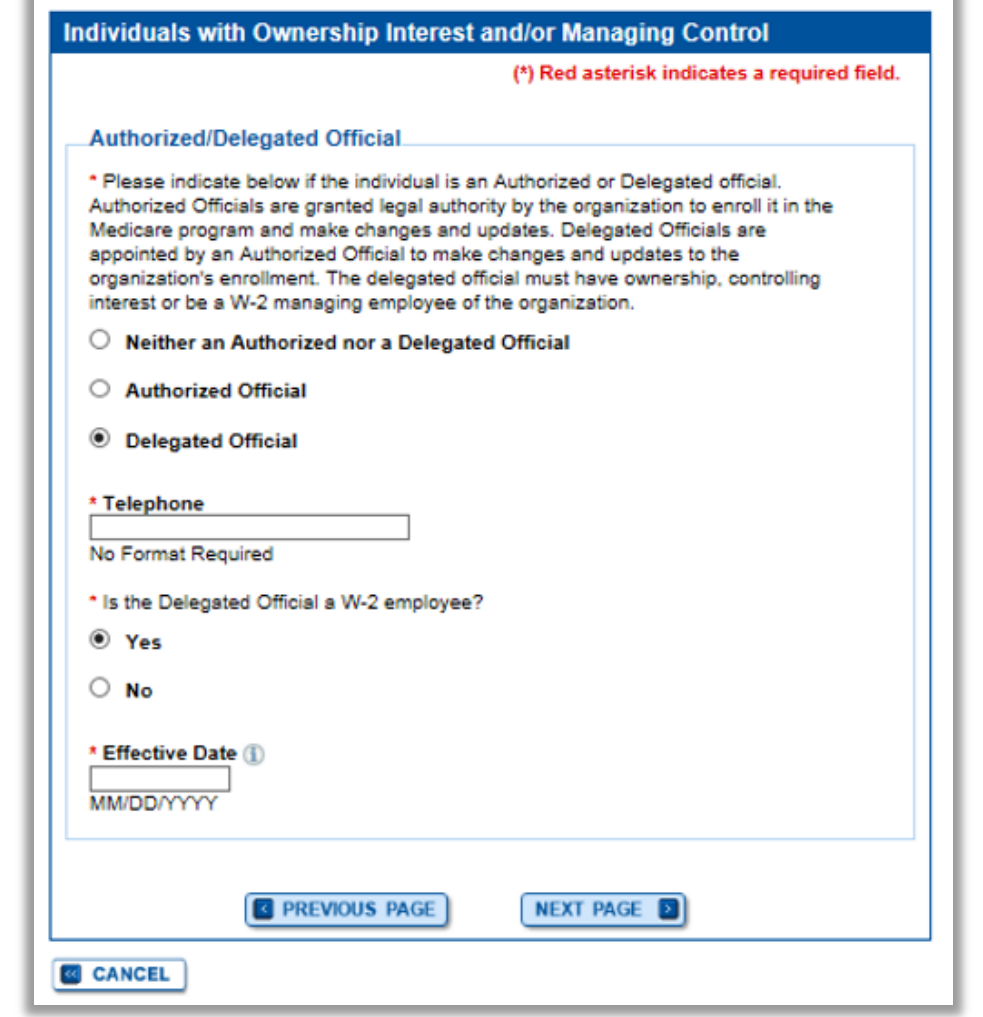

qovernment

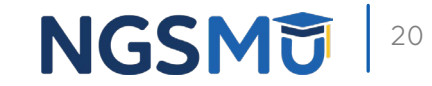

## Physical Location and "Special Payment"

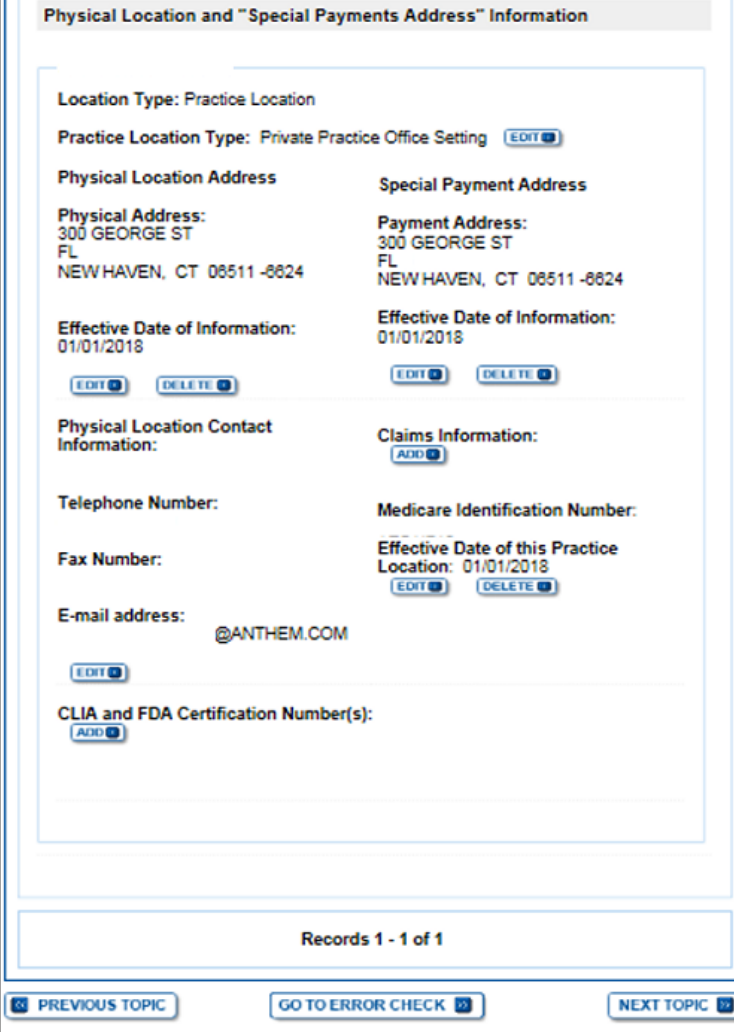

nationa

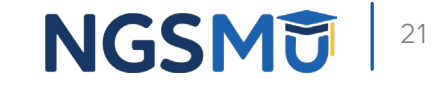

### Contact Person Information

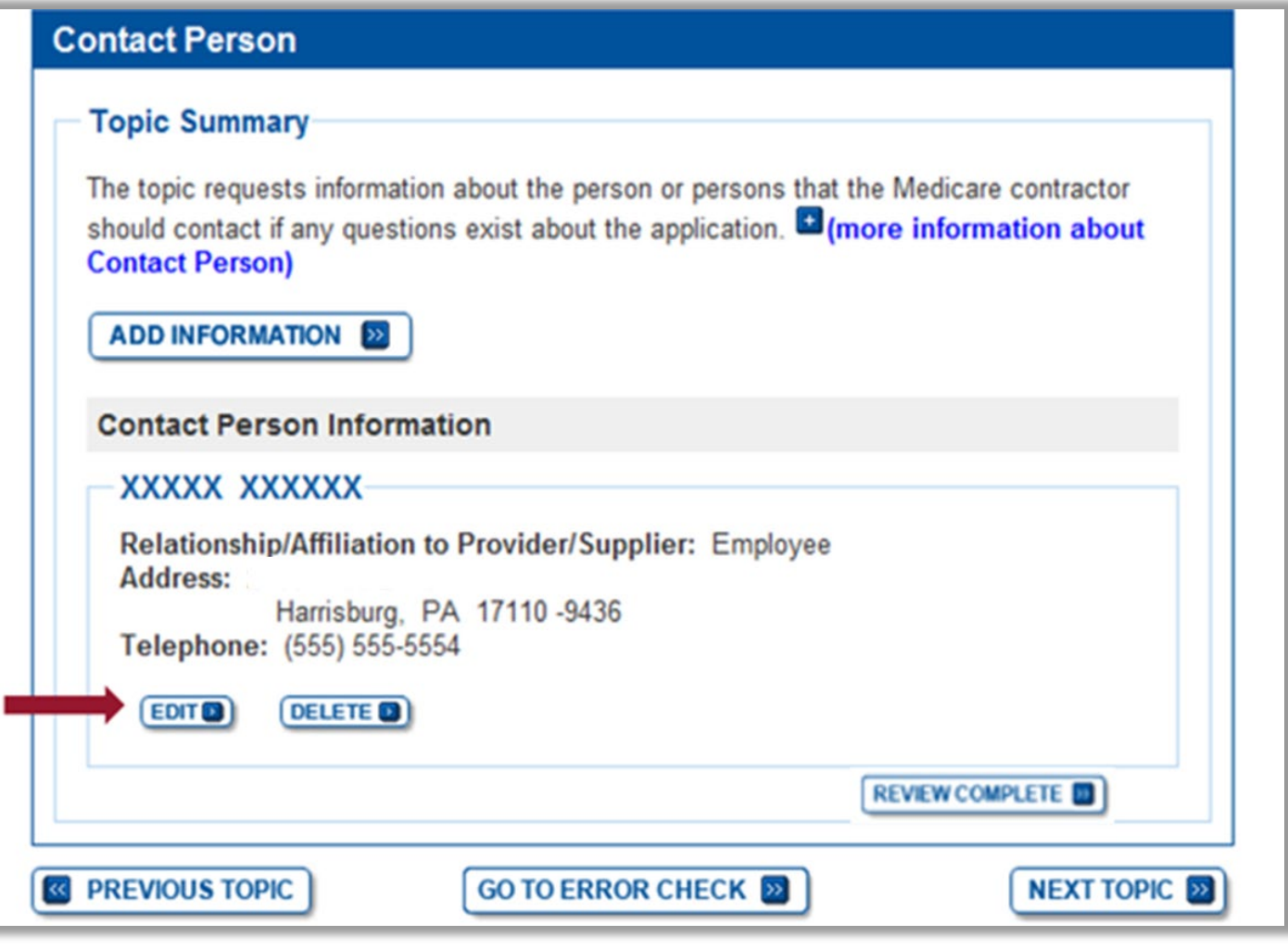

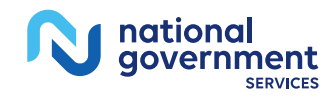

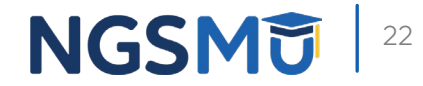

### Edit and Save

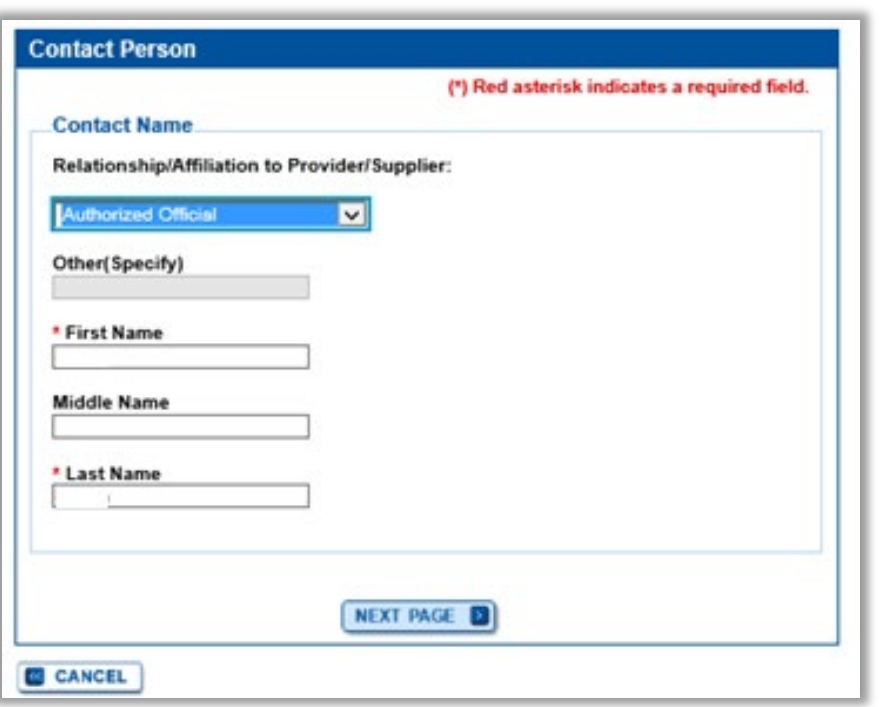

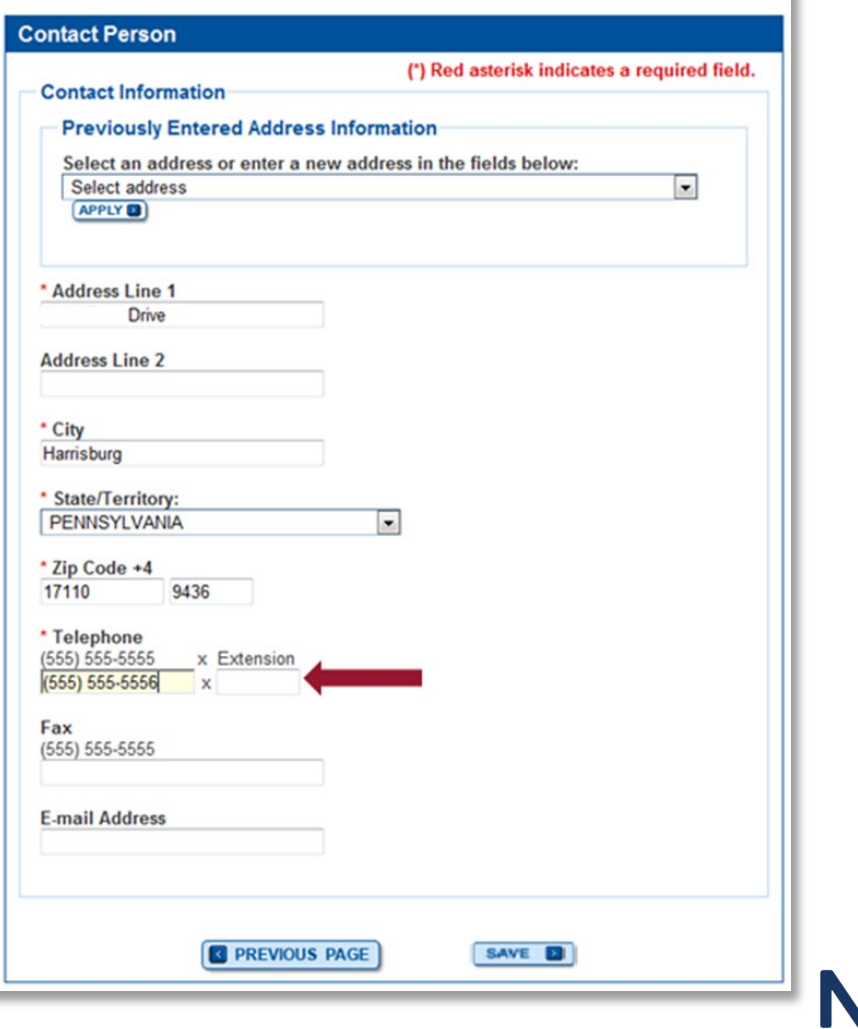

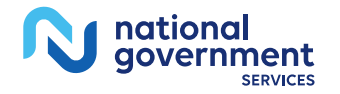

## Topic View

Home > My Associates > My Enrollments > Revalidation

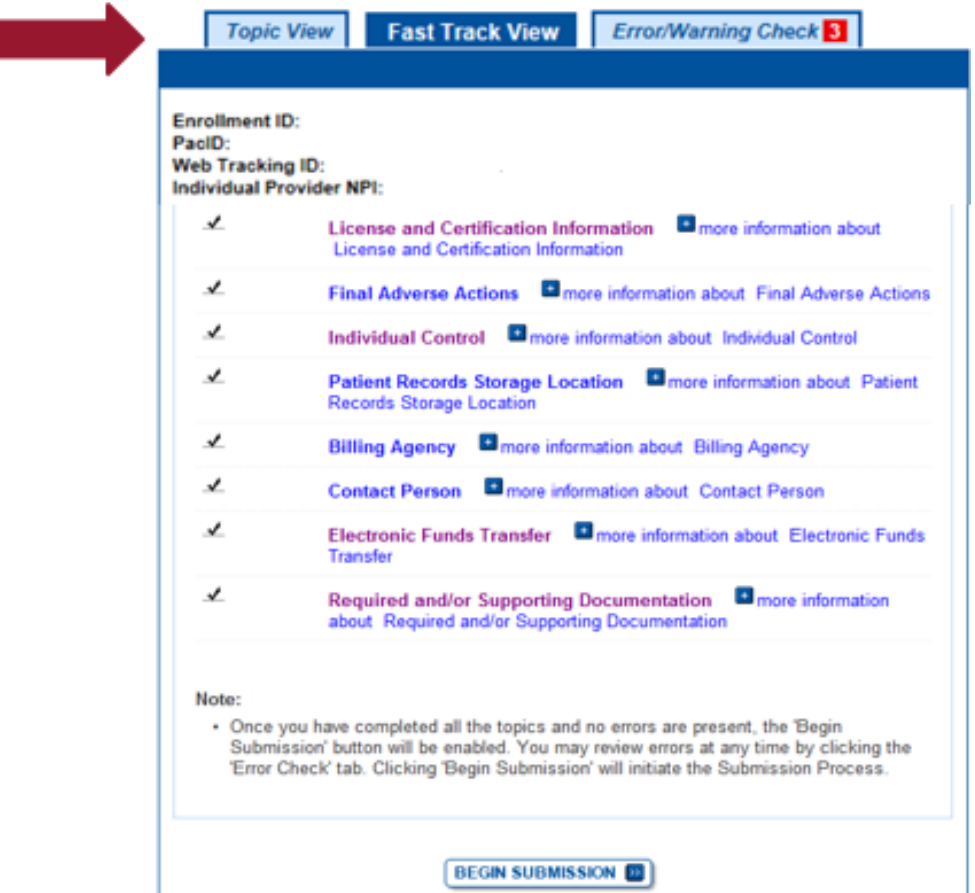

**NEXT PAGE** 

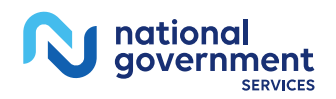

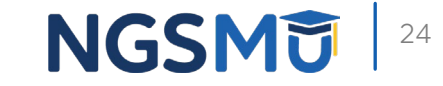

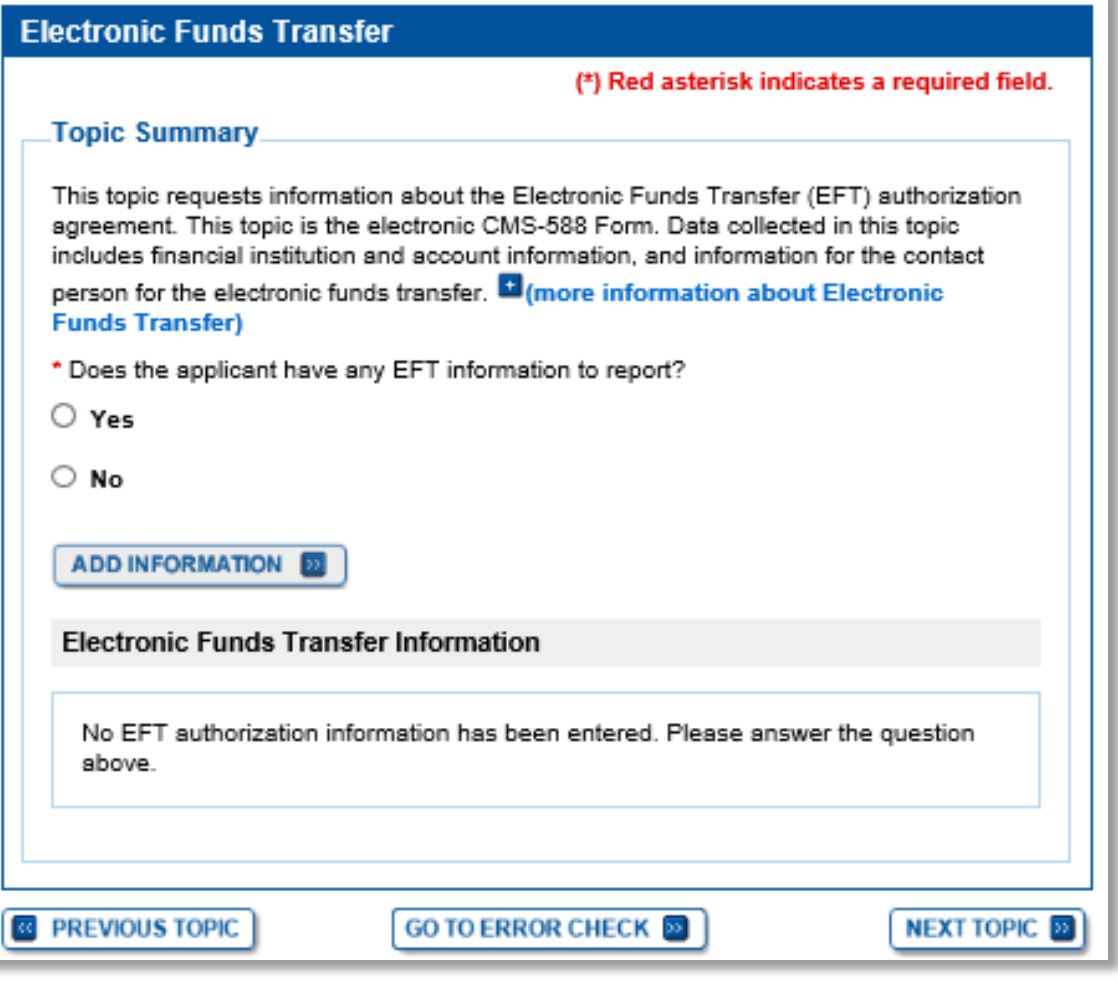

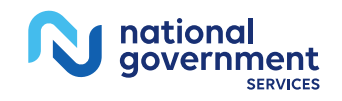

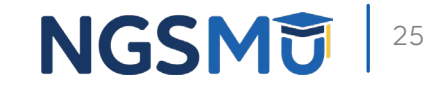

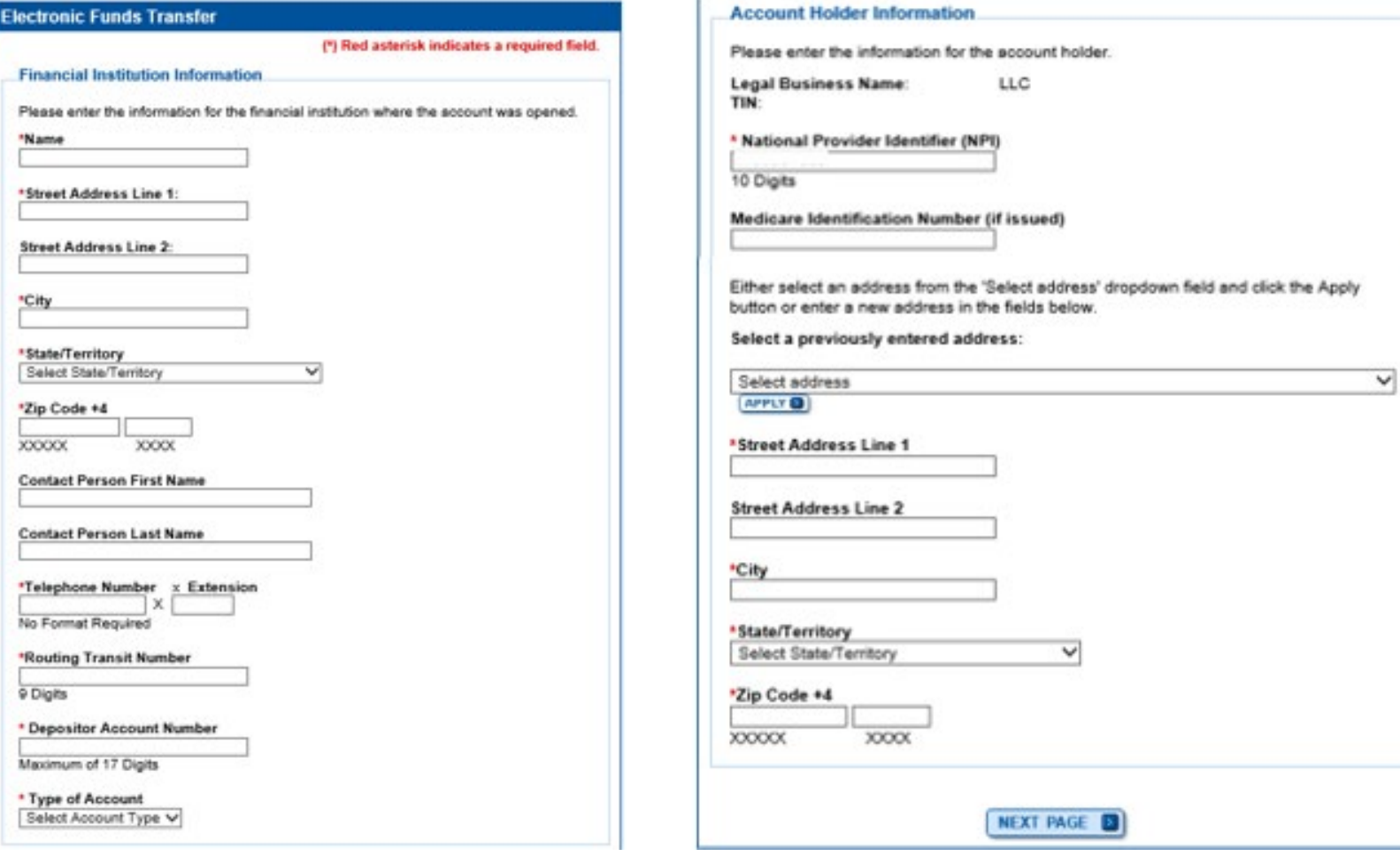

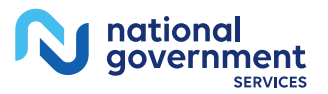

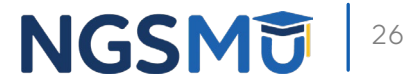

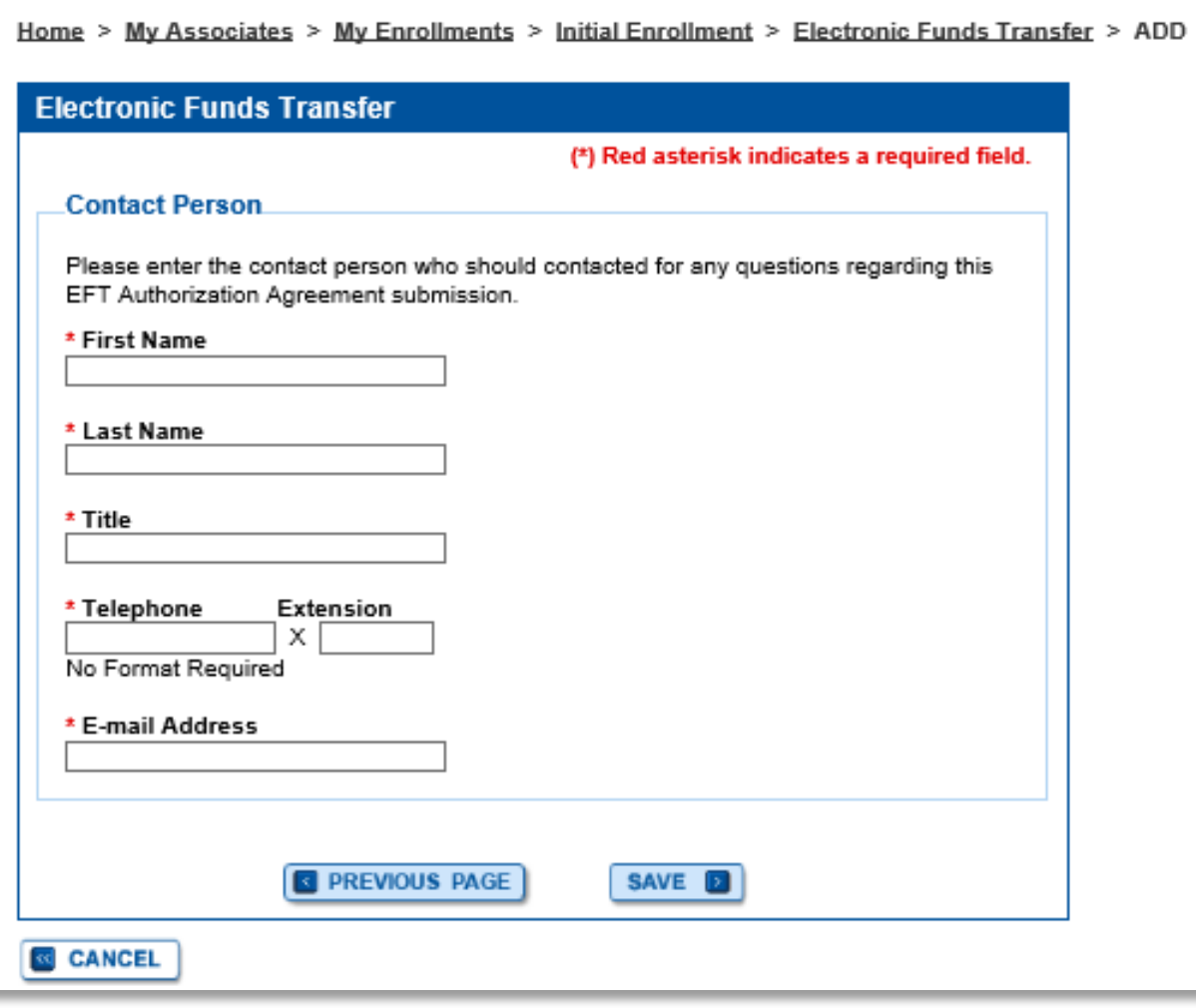

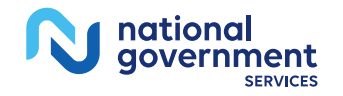

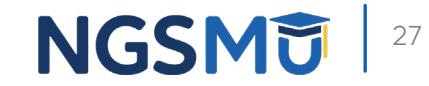

nationa government

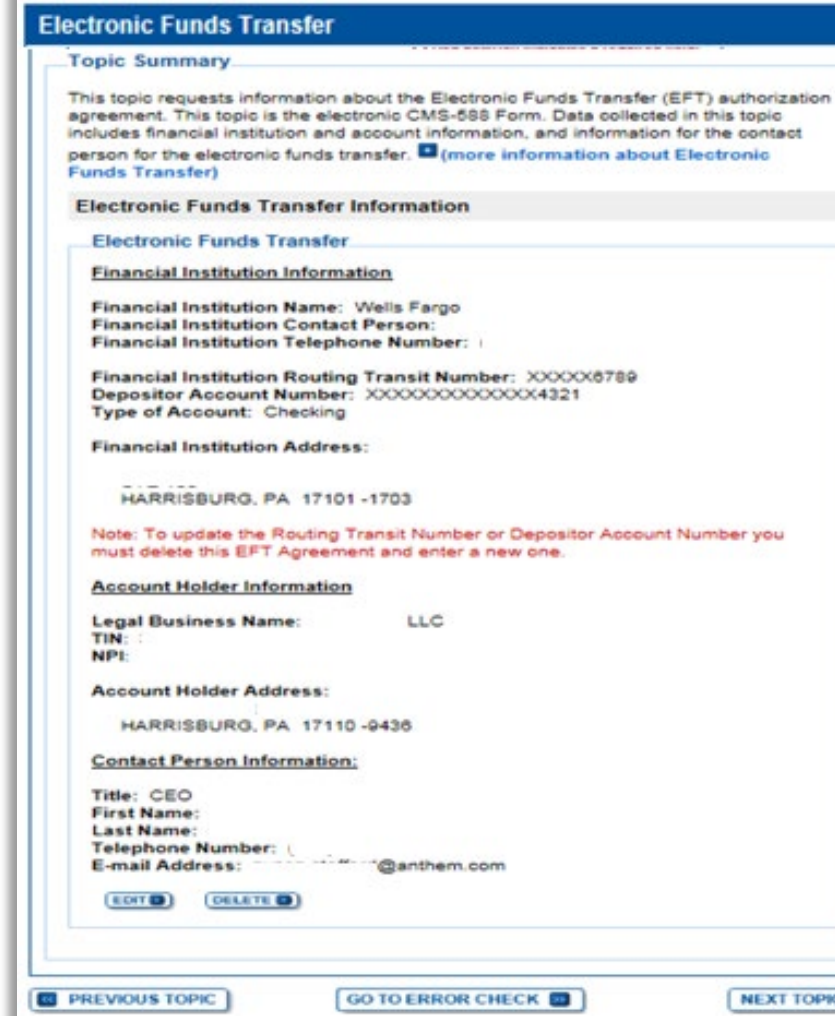

**IPIC** 

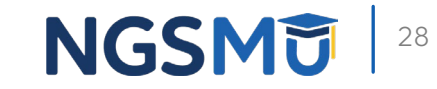

### Required and/or Supporting Documentation

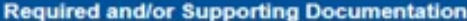

### (\*) Red asterisk indicates a required field.

### **Topic Summary**

This topic covers information pertaining to required and/or supporting documentation you will need to furnish to your Medicare Administrative Contractor (MAC) to process your Medicare enrollment application. Based on information you provide in your enrollment application. PECOS displays a checklist of the types of required and/or supporting documentation you need to provide to your MAC.

For each document, you have the option of selecting which delivery method to use upload a digital copy or send a hard copy via U.S. Mail. PECOS provides a feature to upload digital copies of documents from your computer that you want to deliver to your MAC with the Internet-based PECOS enrollment application.

**Medicare Administrative Contractor Information:** 

N/A

Please remember that your application could be delayed or not processed if any required and/or supporting documentation is missing from your Medicare enrollment application. If you have questions about required and/or supporting documentation, please contact your MAC.

### **Instructions for Completing This Topic**

There are three steps to complete for this topic. Step 1 and Step 2 are required: Step 3 is required only if you are uploading digital copies of documents identified in Step1 now.

Step 1. Review the required and/or supporting documentation, optionally, identify the delivery method for each document; optionally, print the other required documentation; and save the checklist.

Step 2. Confirm that you want to upload digital copies of the required or supporting documents.

Step 3. Upload digital copies of the documents. (Step 3 might not appear depending on your response in Step 2)

Step 1: Review the required and/or supporting documentation; optionally identify the delivery method for each document; and save the checklist.

Instructions for this step: If you selected the Upload delivery method for any documentation selected in Step 1, and you want to upload them now, please select "Yes". If you did not select the Upload delivery method for any documentation Step 1, you did not complete Step 1, or you do not want to upload the documents now, please select "No". You may return to this topic at a later time - but before application submission - to upload documents. \* Do you want to upload one or more documents with your Medicare enrollment application now? ○ Yes, I would like to upload one or more documents now.  $\bigcirc$  No. I do not want to upload any documents now. (You may upload documents at a later time.) **Document Information** No documents have been listed. Please answer the question above.

**RETURN TO TOPICS III** 

**GO TO ERROR CHECK ID** 

Whether or not you identify the delivery method(s) in Step 1, please complete Step 2, which

is required. In addition, if you select the Upload delivery method and you want to upload documents now, please complete Steps 2 and 3 to upload the documents from your

computer and attach them to your Medicare enrollment application. If you select the Mail

Expand to display the Required and/or Supporting Documentation. Checklist for this

Step 2: Confirm that you want to upload digital copies of the documents now

delivery method, please mail the documents to your MAC via U.S. Mail.

**Required and/or Supporting Documentation Information** 

Medicare enrollment application submission.

**ED PREVIOUS TOPIC** 

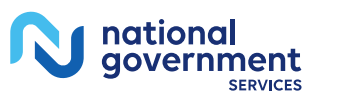

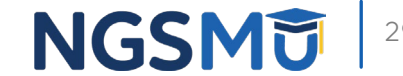

### Required and/or Supporting Documentation

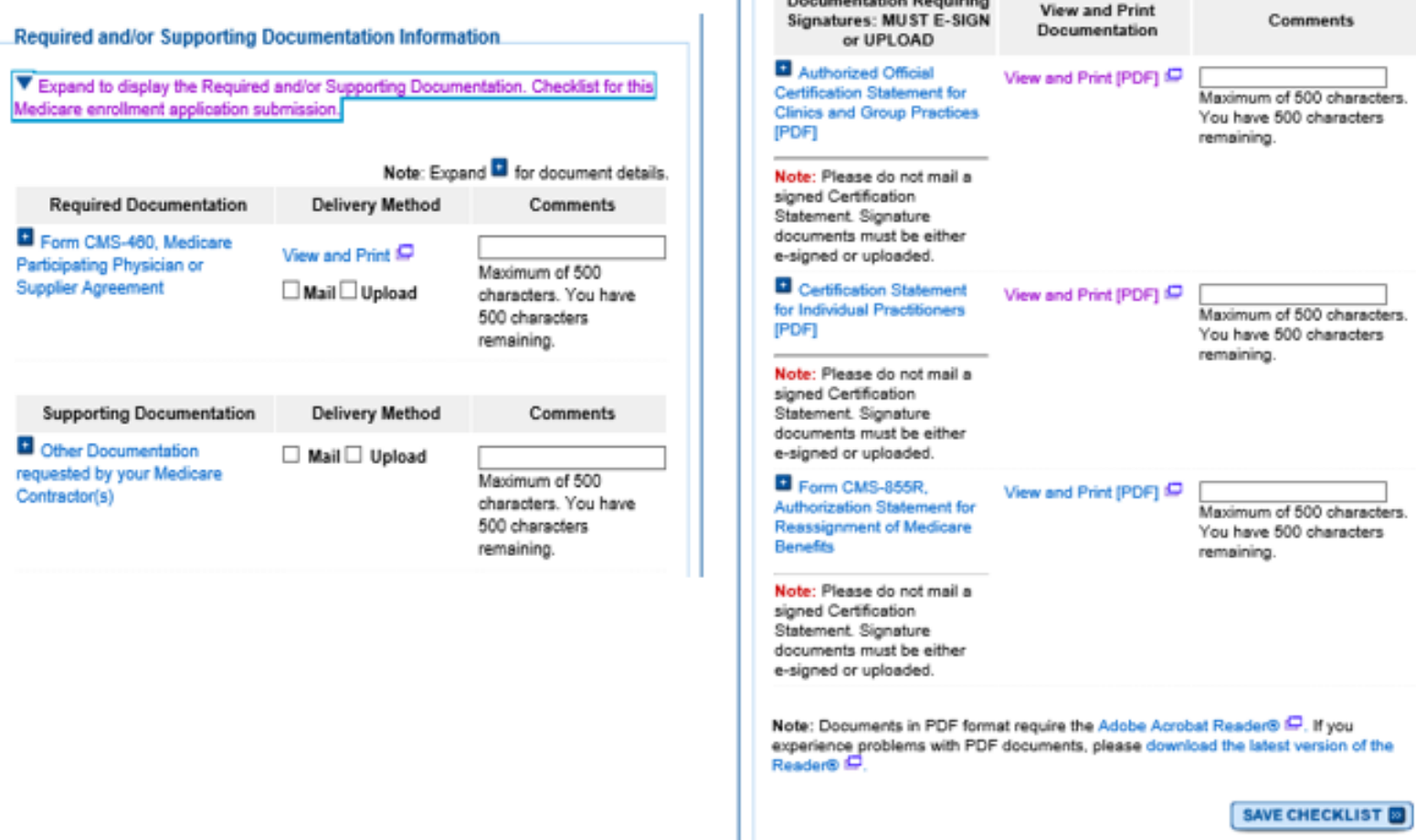

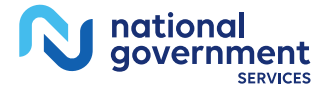

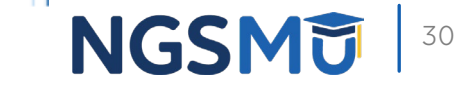

### Uploaded Documents

### Step 3: Upload digital copies of the documents.

Instructions for this step: This step is required only if you selected the Upload delivery method for any documents you identified in Step 1. Complete Step 2 before Step 3.

Please select any required or supporting documents you identified in Step 1 with the Upload delivery method and upload them below as attachments to your Medicare enrollment application. Please select the document type, the document name, and click the UPLOAD button to attach each file to your Medicare enrollment application.

Documents you upload appear in the Current Uploaded Documents table.

Send hard copies of the documents you identified with the Mail delivery method in Step 1 to vour MAC via U.S. Mail.

Note: Please do not upload your signed documents in this section. You will be able to upload them on the Manage Signatures page of the submission process.

Please do not upload the following documentation. Doing so might delay processing vour application and could require further action:

- Form CMS-855A, Form CMS-855B, Form CMS-855I, Form CMS-855R, Form CMS-855S, or Form CMS-855O.

### **File Upload Constraints:**

- You may upload only PDF or TIFF formatted document files that are 10MB or less.
- You may upload only 100 or fewer documents per application submission.
- Each uploaded file may only contain one document. Files with multiple documents are not valid.

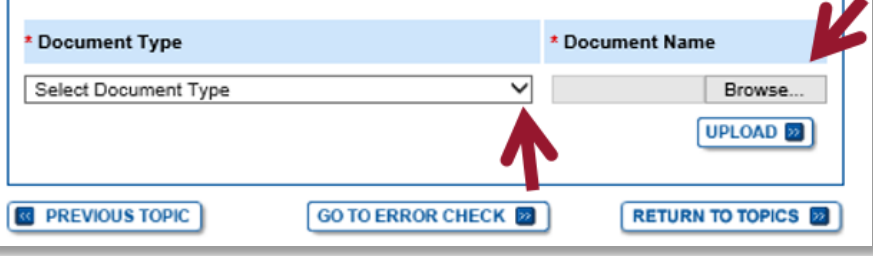

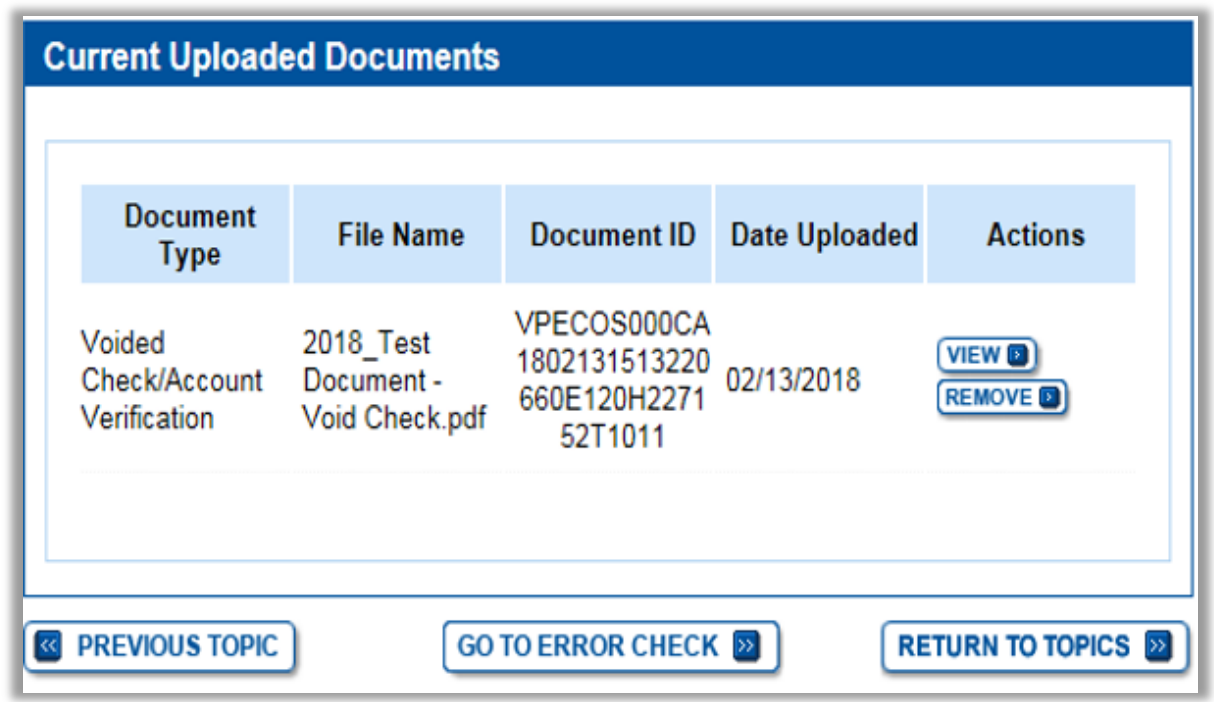

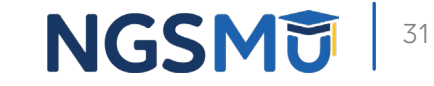

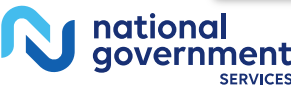

## Error/Warning Check

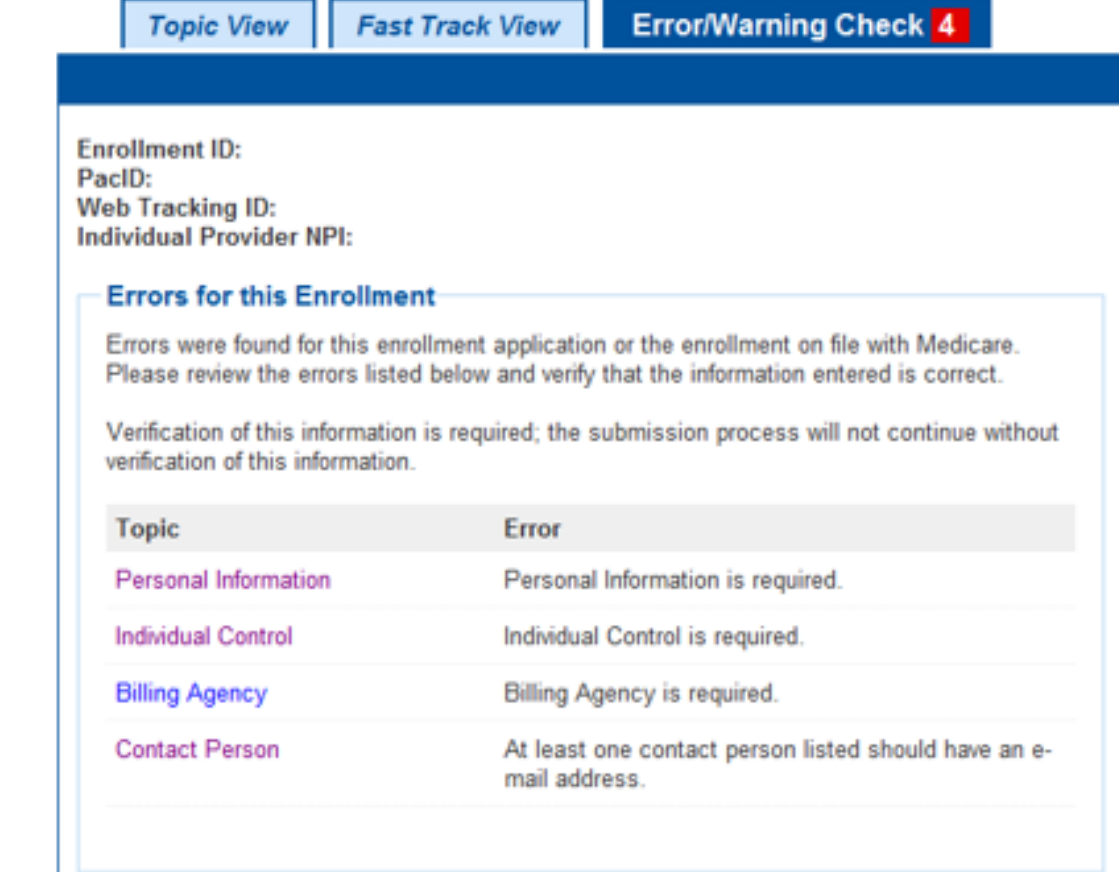

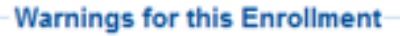

No Warnings were found for this enrollment application.

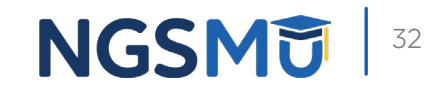

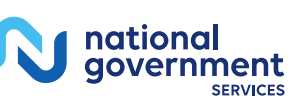

## Unfinished Application

■ My Associates > "View Enrollment"

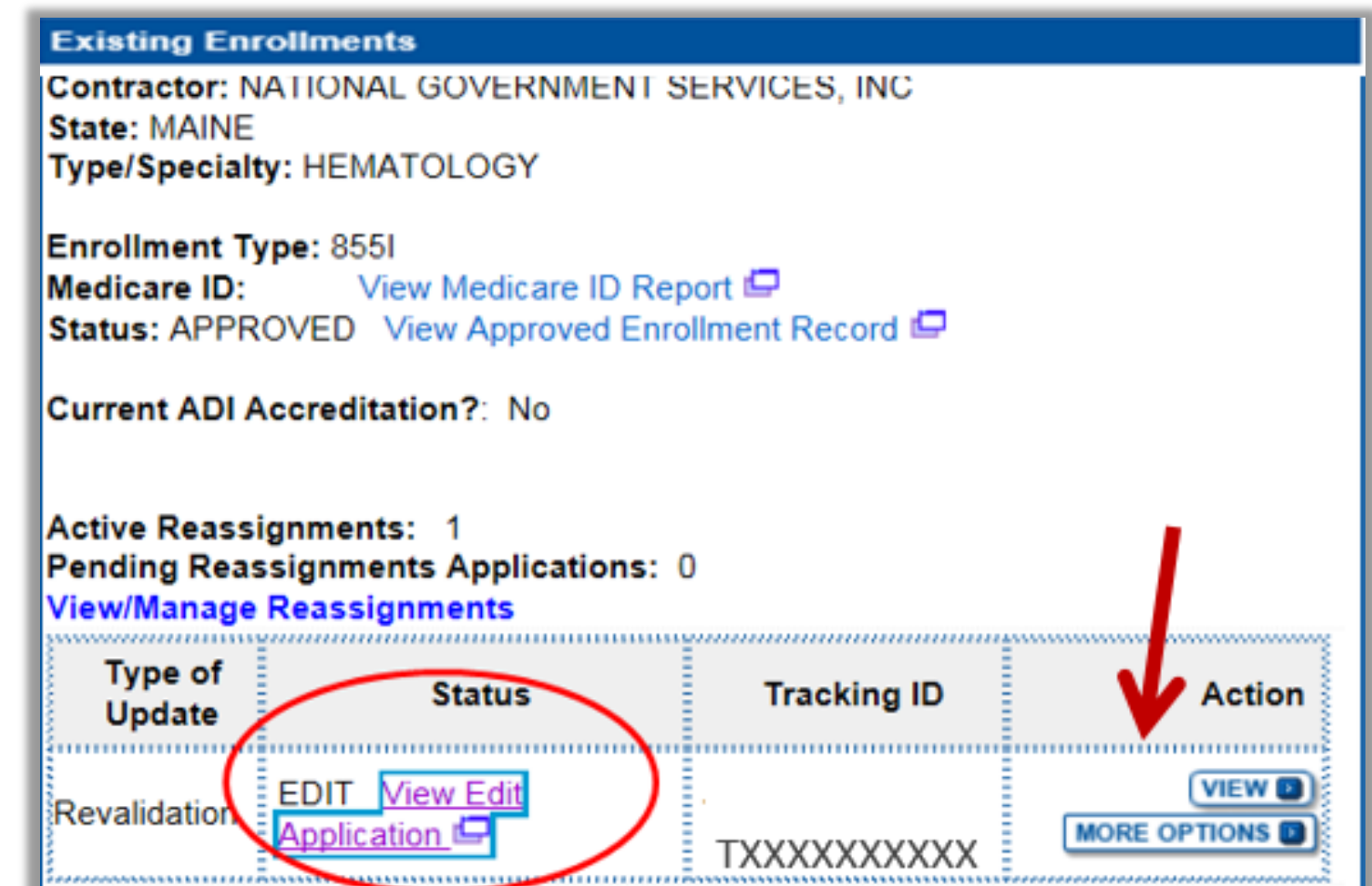

33

**NGSM** 

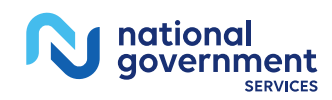

## Unfinished Application

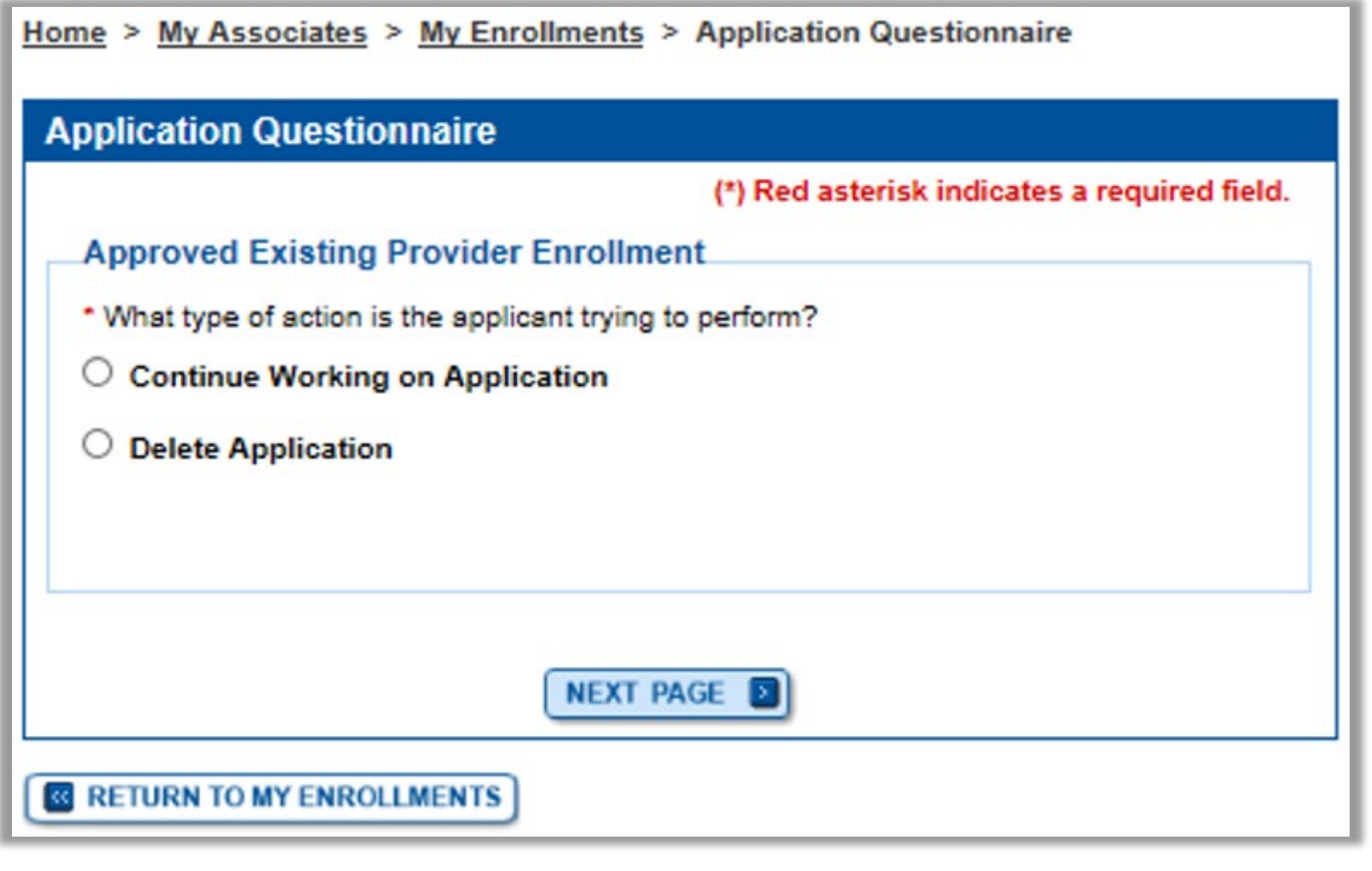

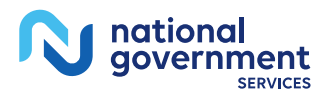

### **Topic View**

Home > My Associates > My Enrollments > Revalidation

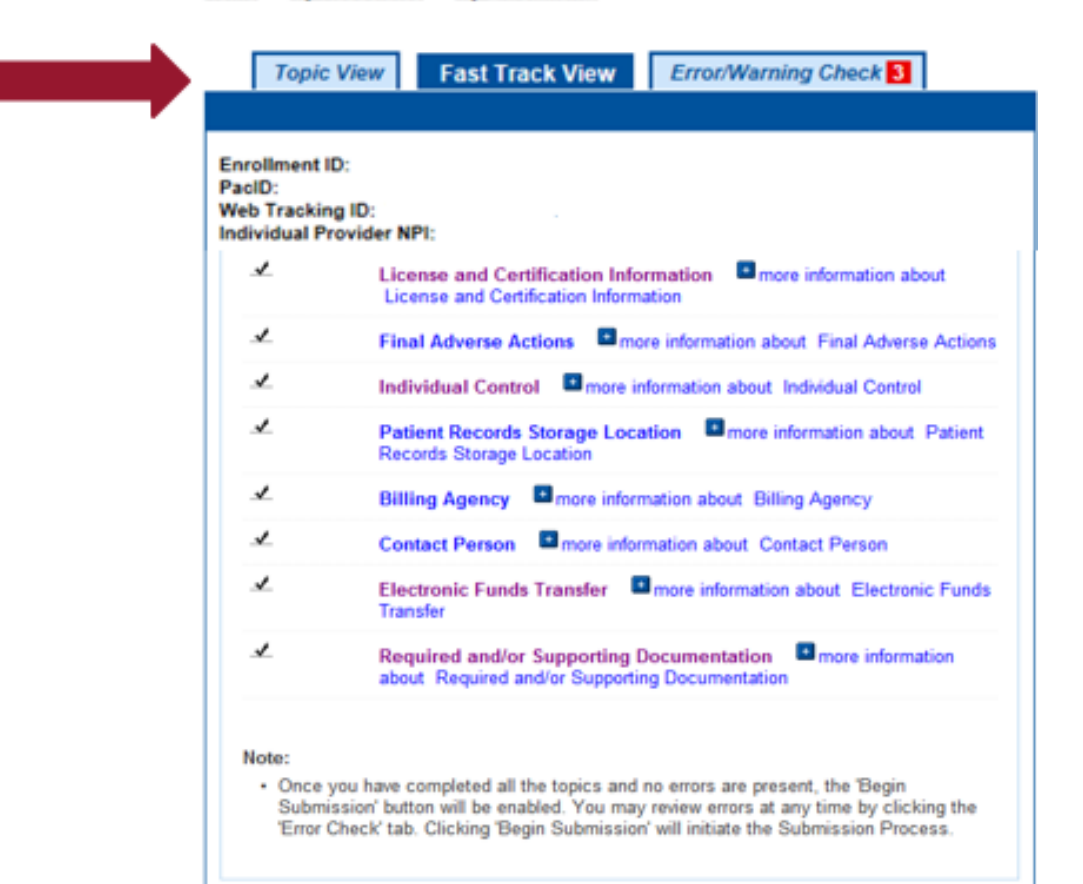

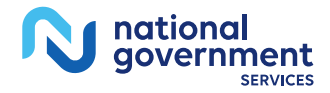

**BEGIN SUBMISSION BE** 

**NEXT PAGE** 

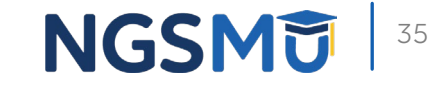

### Error/Warning Check 1

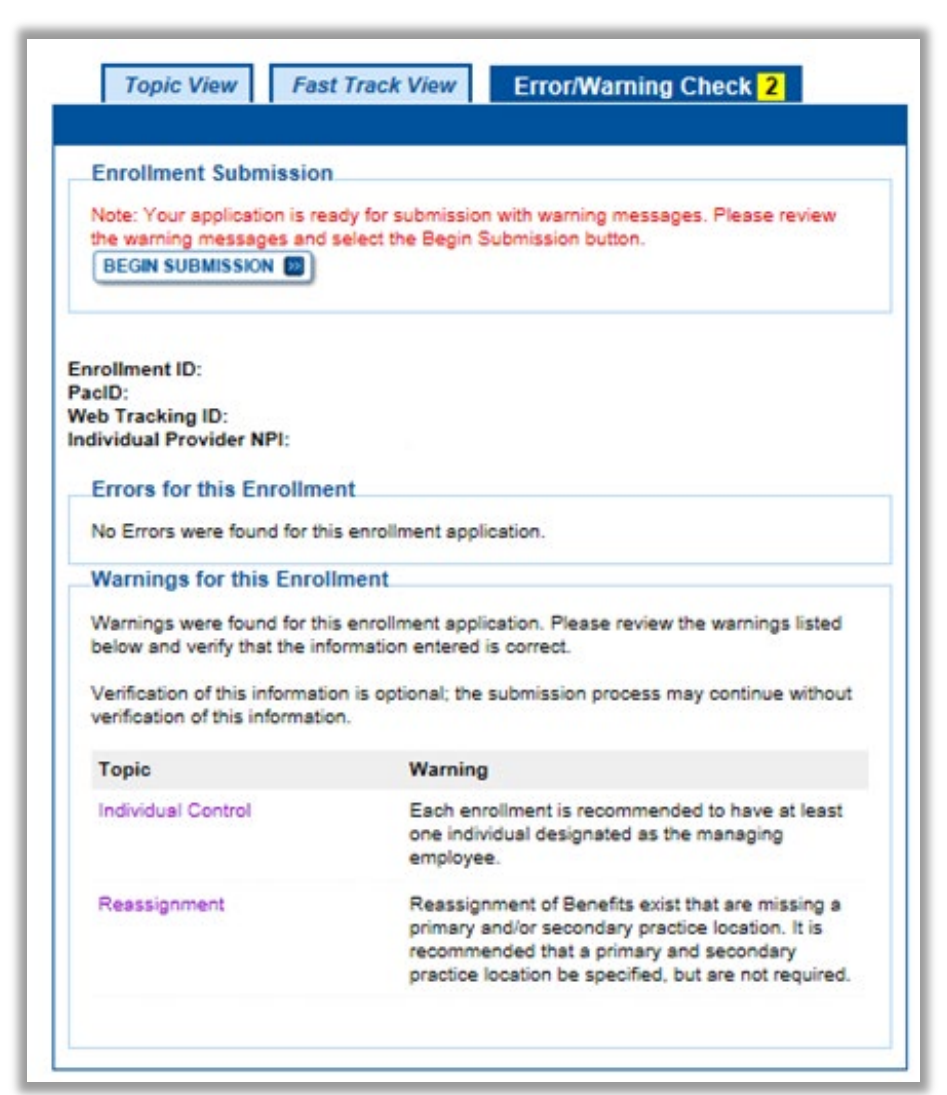

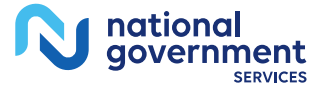

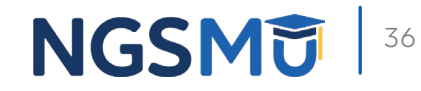

### Signature Method

tiona

Authorized/Delegated Official Selection

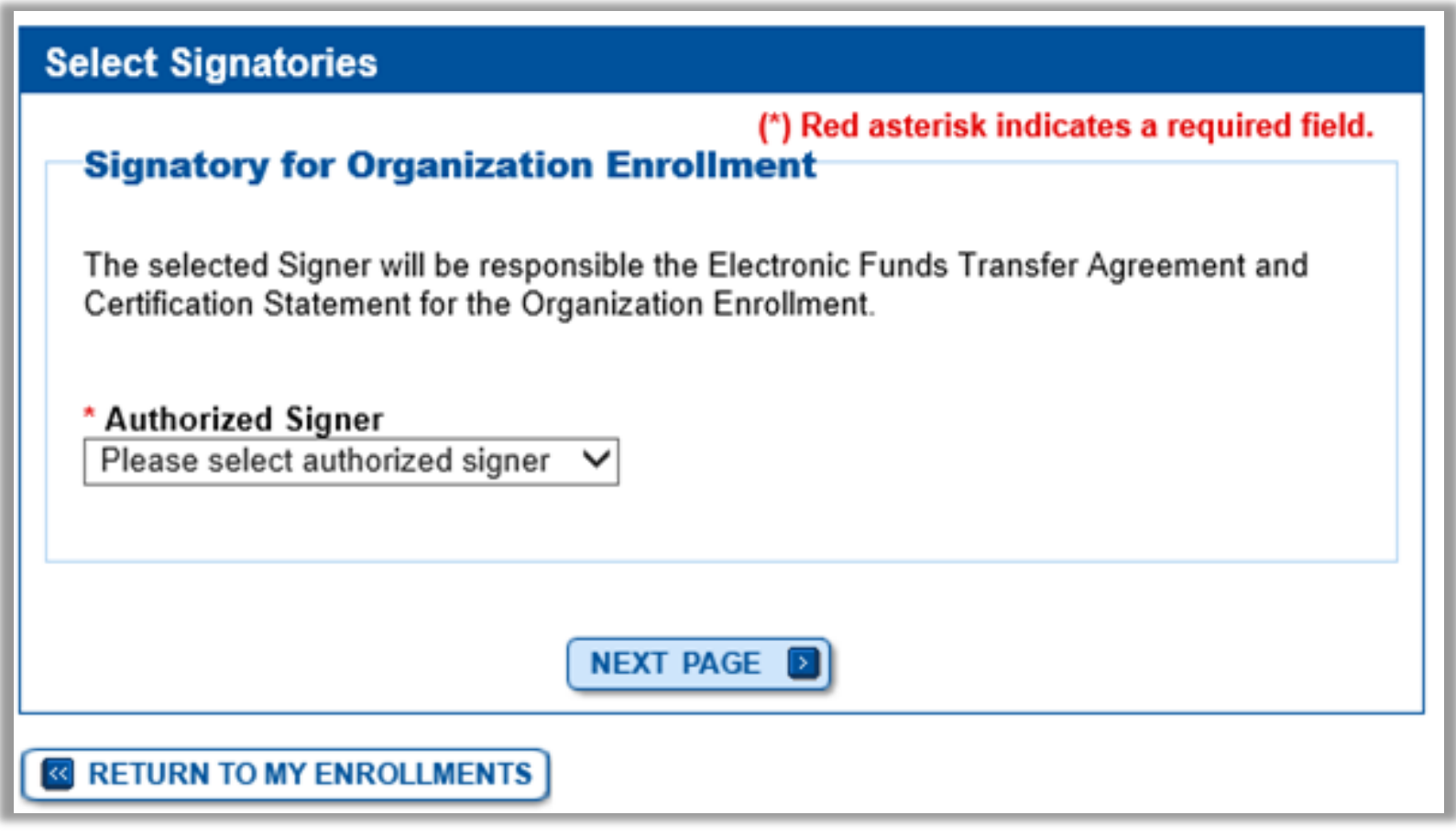

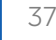

**NGSM** 

### Manage Signatures

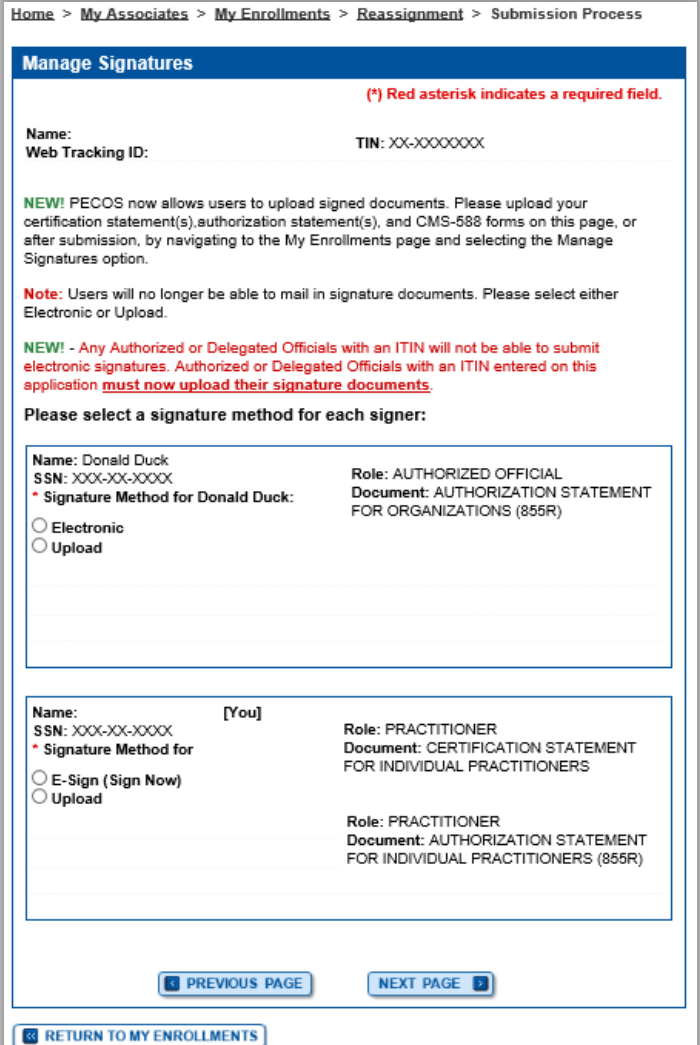

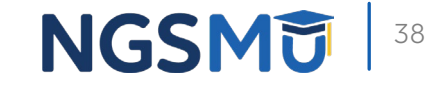

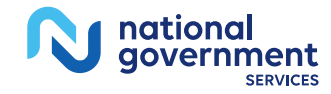

### Manage Signatures

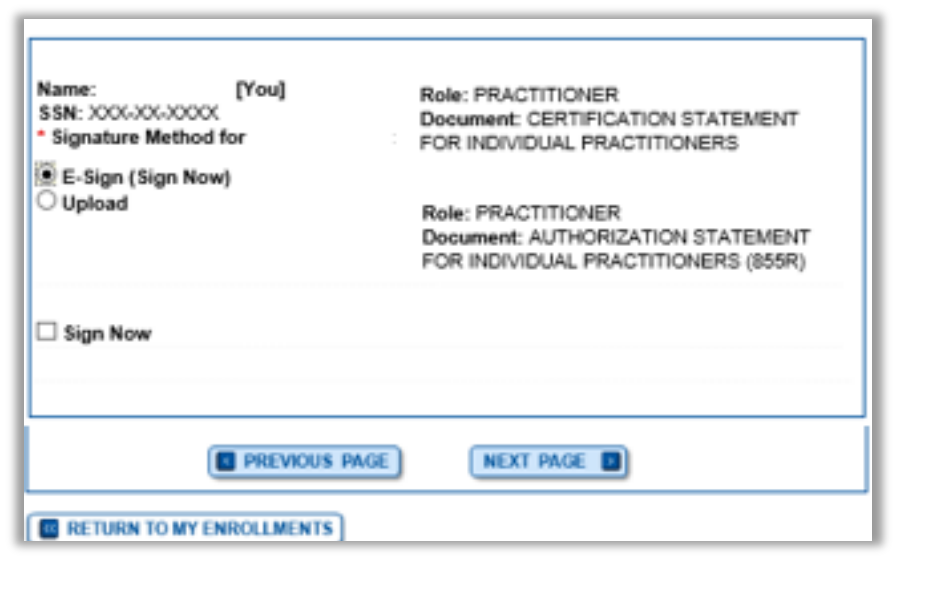

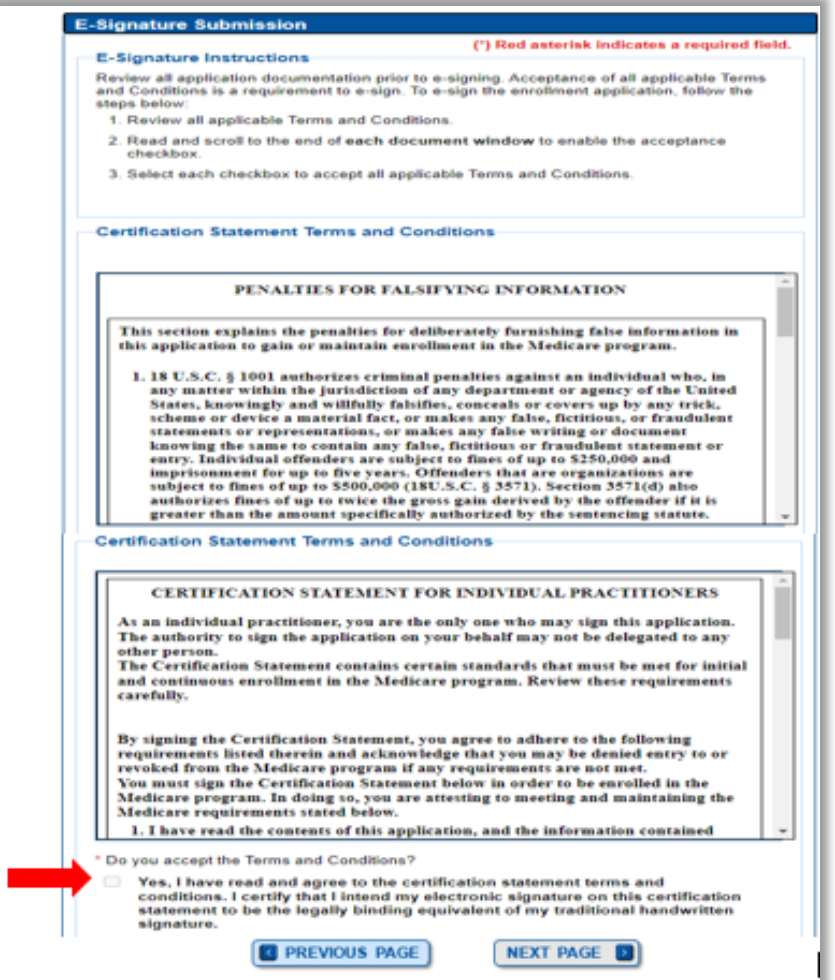

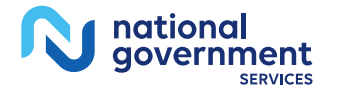

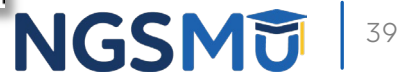

### Manage Signatures

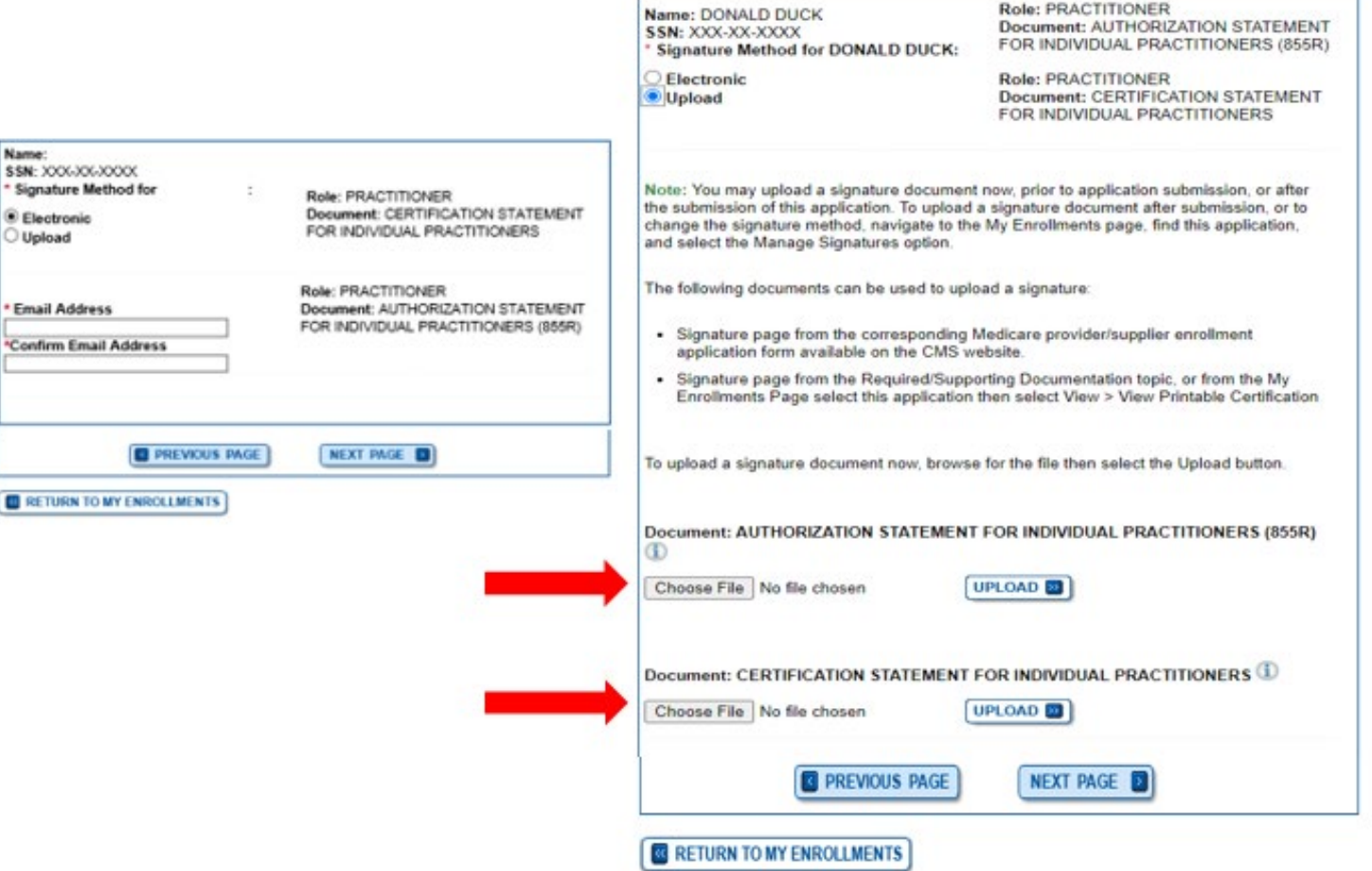

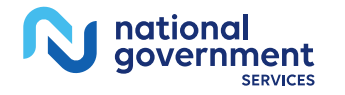

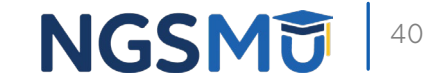

### **Complete Submission**

### **Submission Page**

(\*) Red asterisk indicates a required field.

### **Medicare Contractor**

The Medicare Contractor(s) listed here would be responsible for processing your electronic and printed application materials. If more than one contractor is listed, you must mail copies of print documents to each contractor listed. You must mail all required print documents within 15 days of submitting the electronic part of your application.

Medicare Contractor: NATIONAL GOVERNMENT SERVICES, INC.

NATIONAL GOVERNMENT SERVICES, INC. PO BOX INDIANAPOLIS, IN

Reason(s) for submission:

• A Medicare Part B practitioner is revalidating Medicare enrollment information

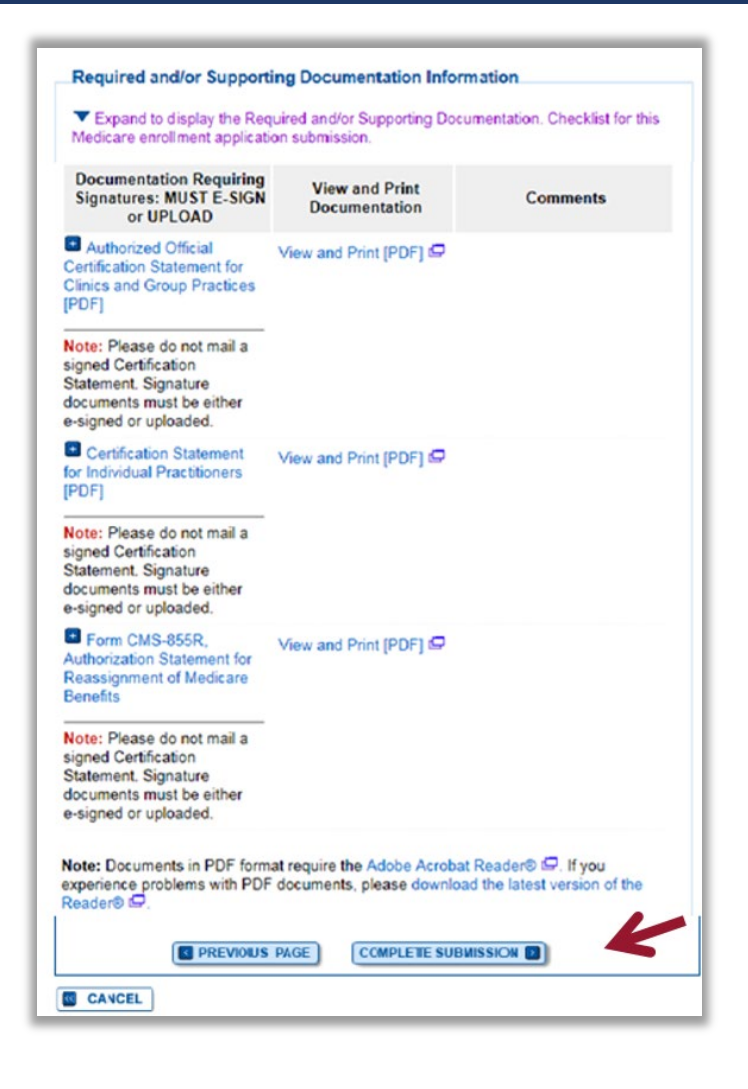

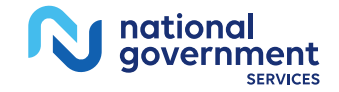

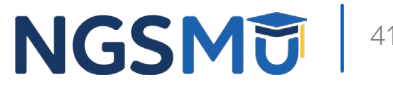

### Submission Confirmation

### IMPORTANT!

Your enrollment application with any uploaded documentation has been submitted to your fee-for-service contractor.

Required and/or supporting documentation not e-signed or uploaded must be mailed in to the fee-for-service contractor.

You indicated the following documentation will be provided by mail/paper:

· Form CMS-460, Medicare Participating Physician or Supplier Agreement

• Copy of IRS Form CP 575 or other official IRS communication confirming Tax Identification Number and Legal Business Name

Your application may be delayed or not processed if any required/supporting documentation is missing.

OK

### **My Application Progress**

100%

### **Submission Confirmation - Print Your Receipt**

### **Submission Complete**

You have successfully submitted your application!

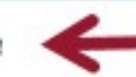

Remember to:

- . Make sure all required and supporting documents that require a signature are signed.
- . Mail all required and supporting documents that has not been uploaded to your Medicare Contractor within 15 days of submitting the electronic part of your application. Your application is not complete until the Medicare Contractor(s) receives the signed required documentation of your application in the mail.
- . Any required and/or supporting documentation not uploaded must be mailed in to the fee-for-service contractor.
- . Your application may be delayed or not processed if any required/supporting documentation is missing.
- . If you are submitting an application with Electronic Funds Transfer (EFT) Information, please include confirmation of account information on bank letterhead or a voided check.
- . Print this page for your records. Note: You can print and/or save copies of the application and required documents for your records by visiting the "My Enrollments" page.
- . You will receive e-mails about your application status. Make sure to add "customerservice-donotreply@cms.hhs.gov" to your safe sender list.

You have successfully submitted your application!

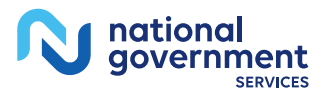

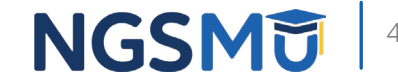

## E-Signature Email

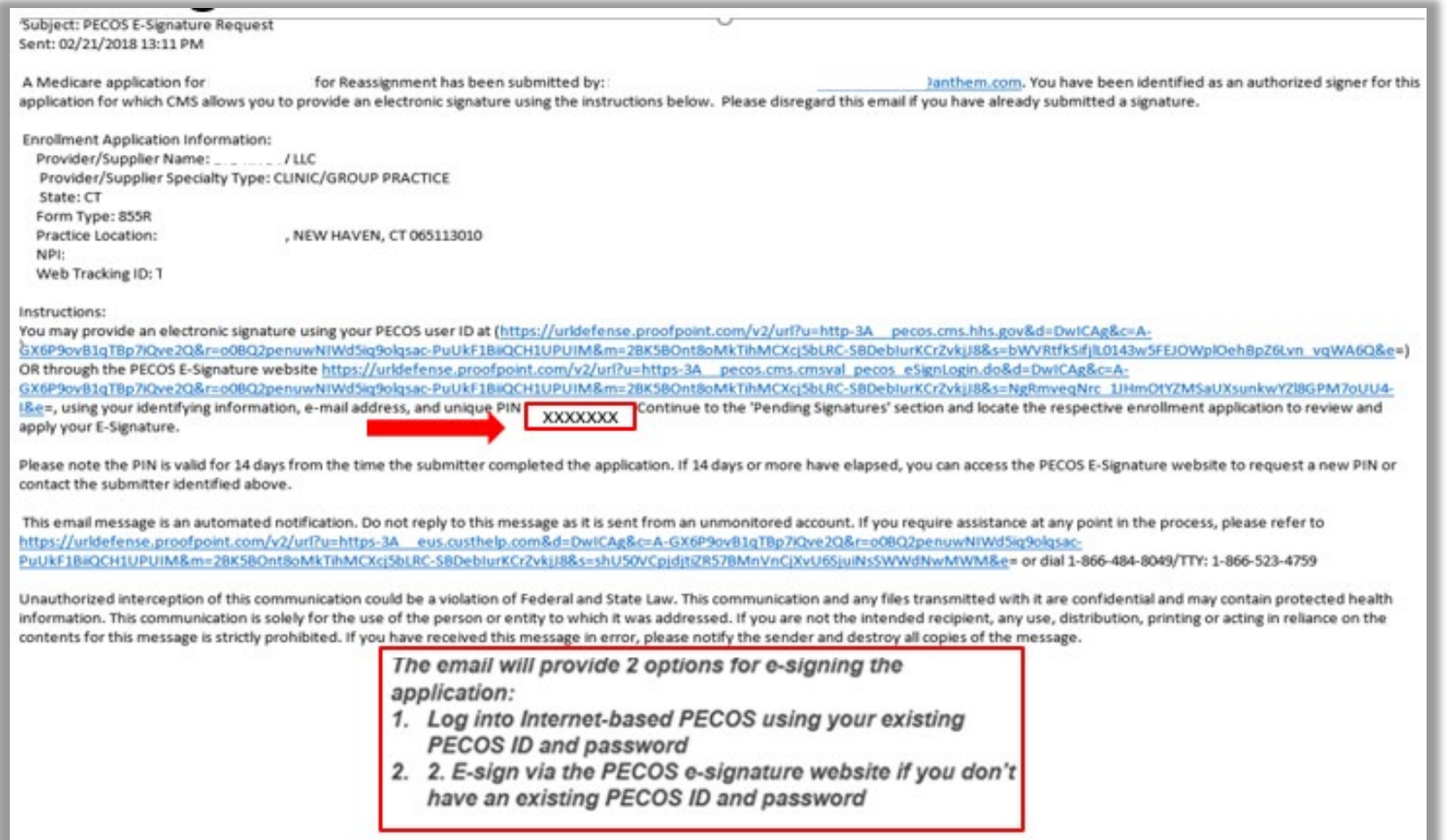

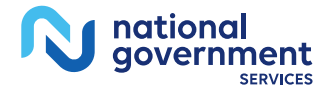

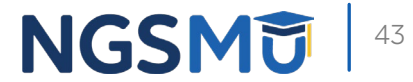

### PECOS Welcome Page to E-sign

national<br>government

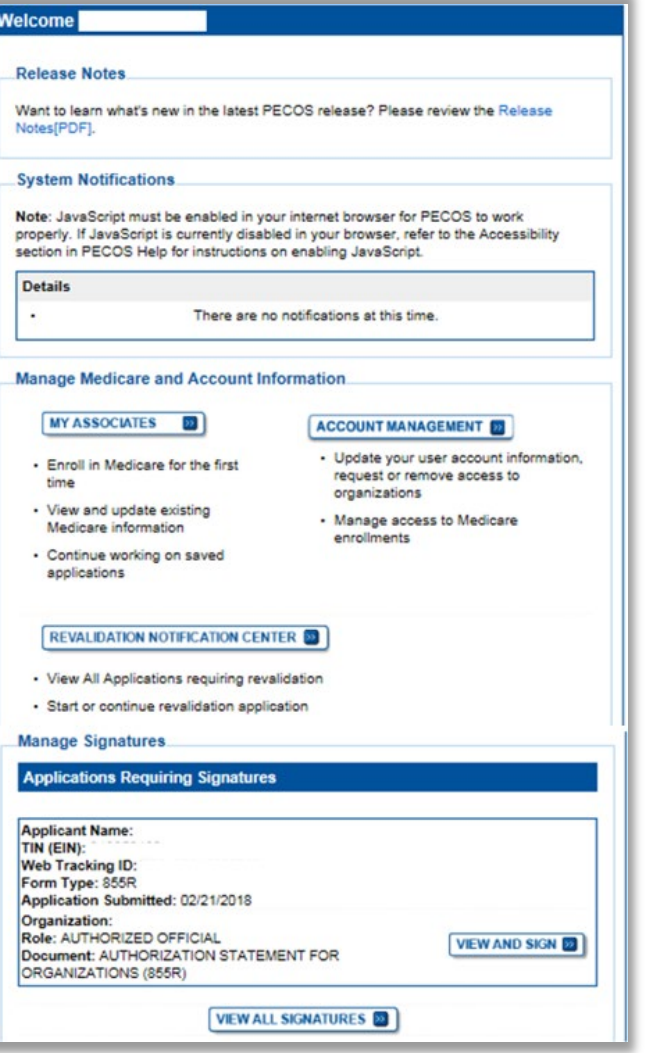

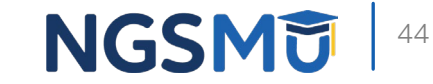

# E-Signature

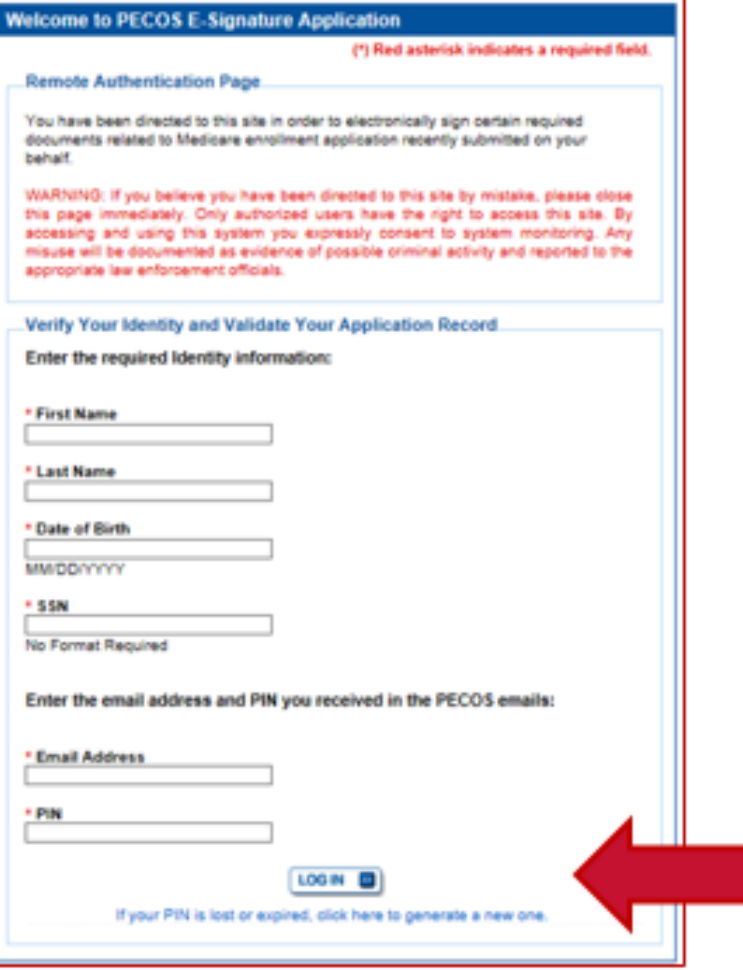

### **Provider/AO or DO**

- First and last name
- Date of birth
- SSN
- Telephone
- Email
- PIN

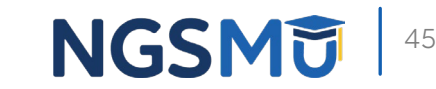

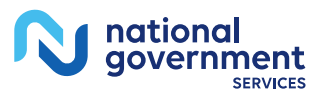

### Process After Submission

- Contact person on application will receive by email
	- Acknowledgement Notice
		- $\checkmark$  Add to safe sender list
			- customerservice-donotreply@cms.hhs.gov
			- NGS-PE-Communications@elevancehealth.com
	- Development requests for additional information
		- $\checkmark$  Respond within 30 days
		- Log into PECOS to make necessary corrections or upload the required documents, view and manage signatures
	- Response letter
		- $\checkmark$  Deactivation for incomplete/no response to development request
		- $\checkmark$  Approval

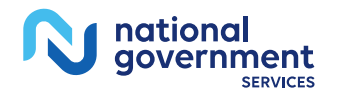

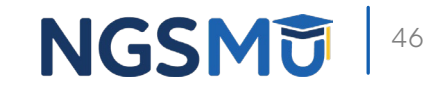

# Verify and Manage Signature

# Verify and Manage Signatures

### **Existing Enrollments**

Contractor: NATIONAL GOVERNMENT SERVICES, INC. State: ILLINOIS Type/Specialty: CLINIC/GROUP PRACTICE

Enrollment Type: 855B View Medicare ID Report Medicare ID: TEST Status: APPROVED View Approved Enrollment Record

**Current ADI Accreditation?: No** 

**Existing Reassignments: 1** Pending Reassignments Applications: 0 **View/Manage Reassignments** 

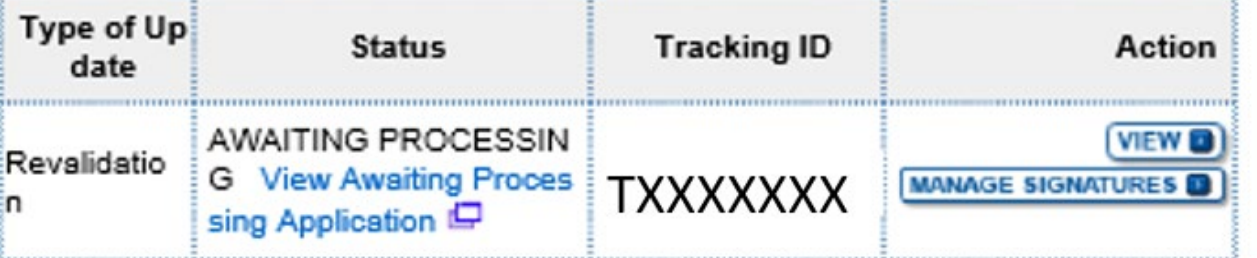

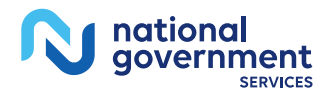

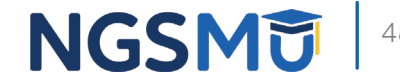

# Verify and Manage Signatures

**• View Printable Certification Statement** 

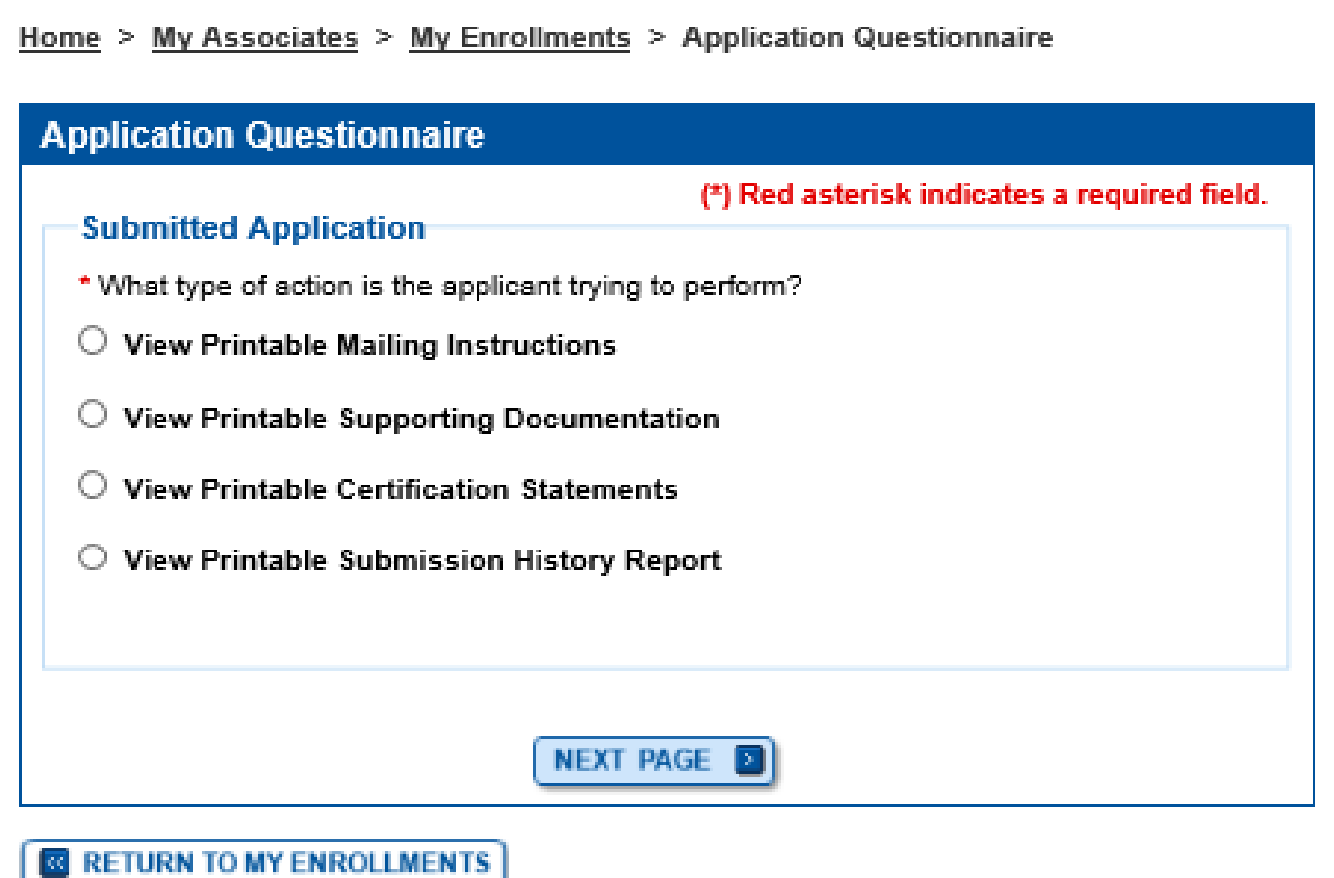

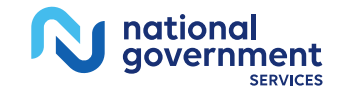

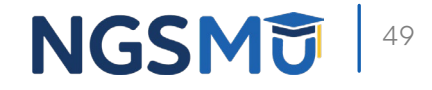

### View and Print Certification Statement

Home > My Associates > My Enrollments > Application Questionnaire

### **View and Print Application**

### -Printing Instructions

**&** CANCEL

Each document listed below may be saved to your computer and/or printed for your personal records by clicking the "View and Print"link next to each document. Only the required supporting documentation must be printed and mailed to the Medicare contractor. Certification / Authorization Statement(s) must be printed and uploaded if not e-signed.

Please do not mail a copy of this application or the Certification / Authorization Statement(s)to the Medicare contractor if you are submitting it electronically.

### View and Print [PDF] Authorized Official Certification Statement for Clinics and Group Practices Note: Please do not mail a signed Certification Statement. Signature documents must be either e-signed or uploaded. View and Print  $\Box$ Medicare Supplier Enrollment Application Privacy Act Statement for Clinics and Group Practices View and Print ID Supporting Documentation View and Print [PDF] CMS-588 Electronic Funds Transfer (EFT) Authorization Agreement Note: Please do not mail a signed Certification Statement. Signature documents must be either e-signed or uploaded. View and Print IP CMS-460 Medicare Participating Physician or Supplier Agreement Note: • Documents in PDF format require the Adobe Acrobat Reader® E. If you experience problems with PDF documents, please download the latest version of the Reader® E. **REVIOUS PAGE**

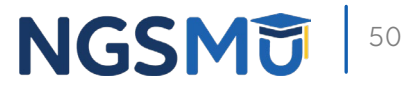

# Verify and Manage Signatures

### **Existing Enrollments**

Contractor: NATIONAL GOVERNMENT SERVICES, INC. State: ILLINOIS Type/Specialty: CLINIC/GROUP PRACTICE

Enrollment Type: 855B Medicare ID: TEST View Medicare ID Report Status: APPROVED View Approved Enrollment Record

**Current ADI Accreditation?: No** 

**Existing Reassignments: 1** Pending Reassignments Applications: 0 **View/Manage Reassignments** 

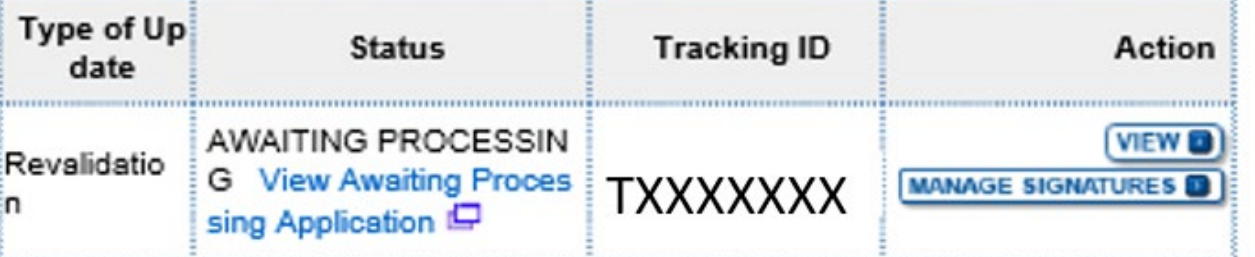

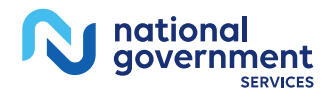

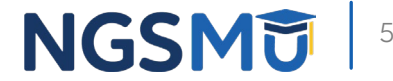

## **Verify Signature Status**

### Home > My Associates > My Enrollments > Signatures

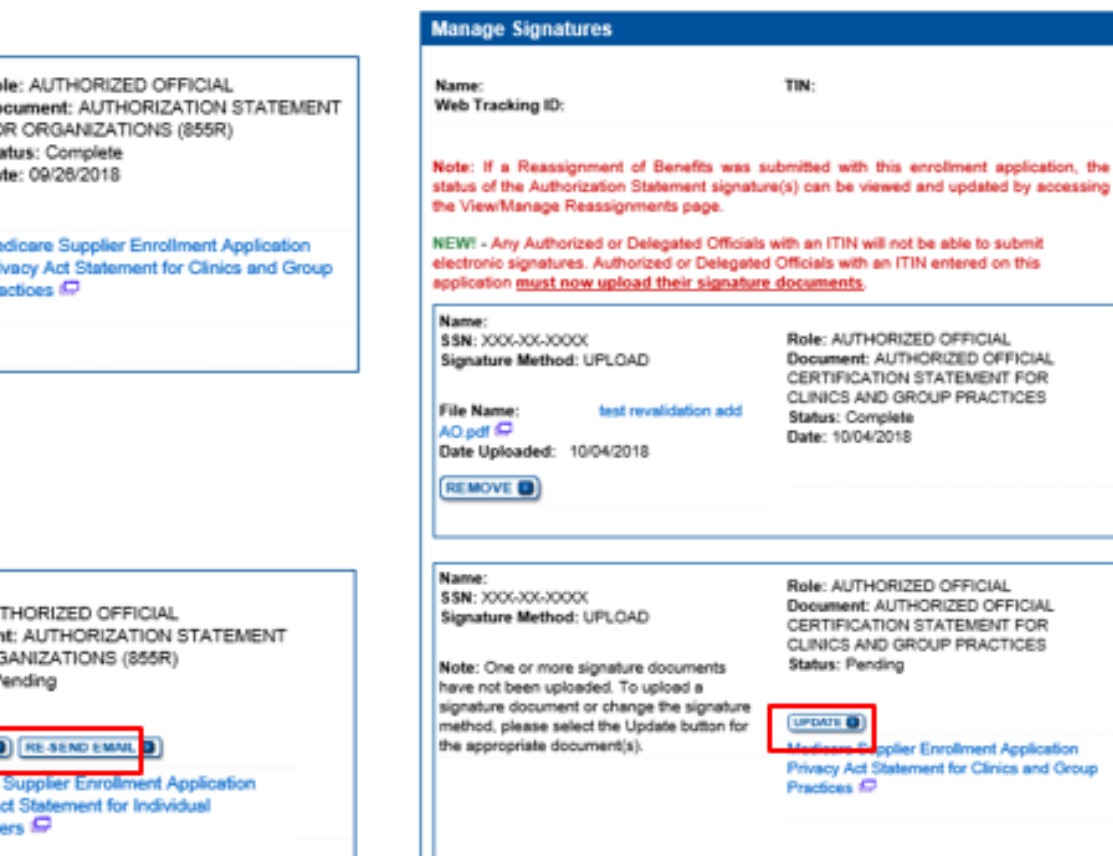

**BETURN TO MY ENROLLMENTS** 

### Name:

Organization: \$\$N: XXX-XX-XXX-XXXX Signature Method: ELECTRONIC Email: nppes.test@yahoo.com

### Ro Do FO Sta Da

Me Pri Pro

### Name:

Organization: SSN: XXX-XXX-XXXXX Signature Method: ELECTRONIC Email: nppes.test@yahoo.com

Role: AU Documer FOR ORD Status: P

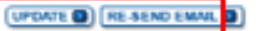

Medicare Privacy A Practition

### national aovernment **SERVICES**

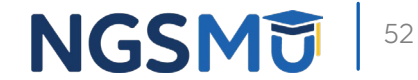

### Update Signature Record

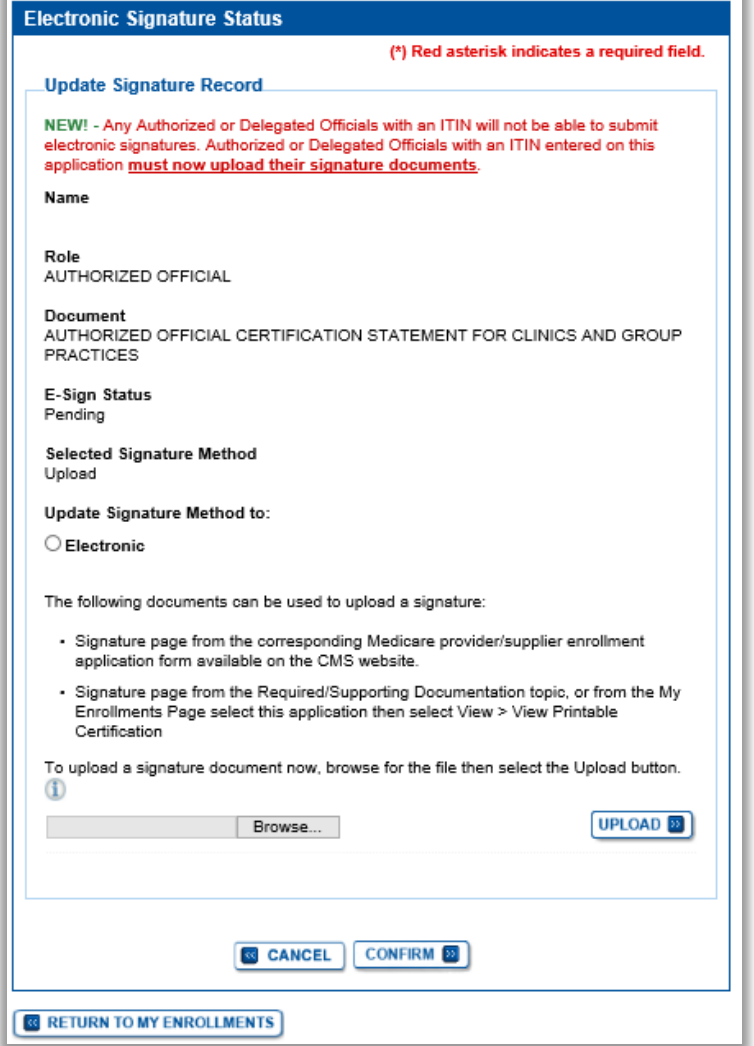

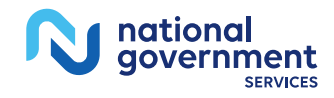

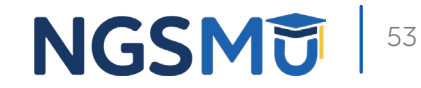

# Application Status

### PECOS Application Status

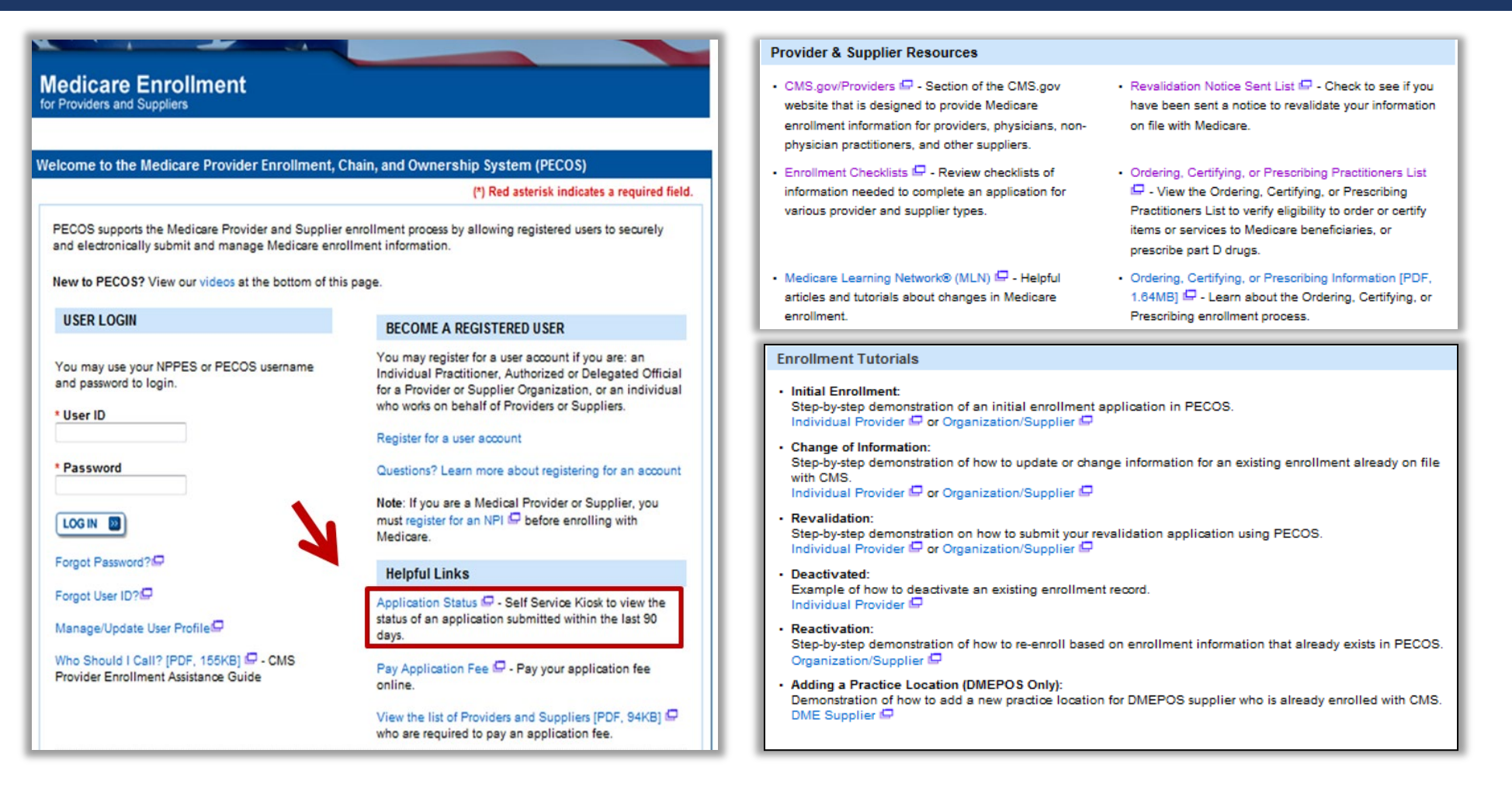

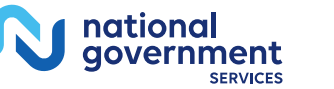

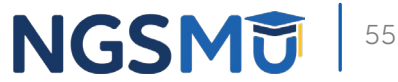

### PECOS Self-Service Application

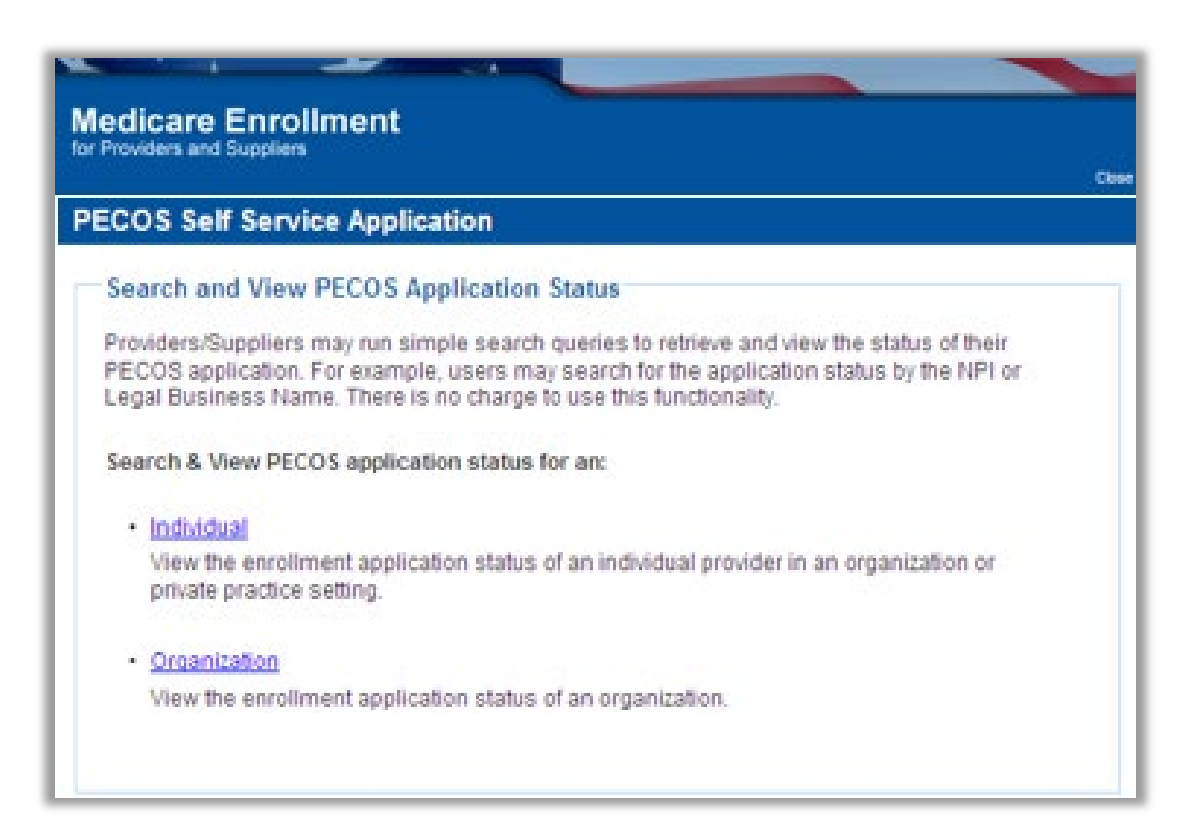

- **Check Status** 
	- Individual
	- Organization

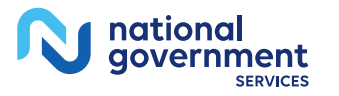

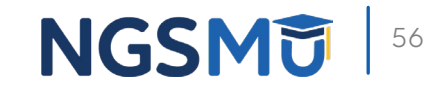

# PECOS Application Status

- **Step 1** 
	- Received
- Step 2
	- Being Reviewed
	- Returned for Corrections
- **Step 3** 
	- Entering Information In PECOS
- **Step 4** 
	- Processed in PECOS and being transferred to claims system

Note: Wait for approval letter before you submit claims

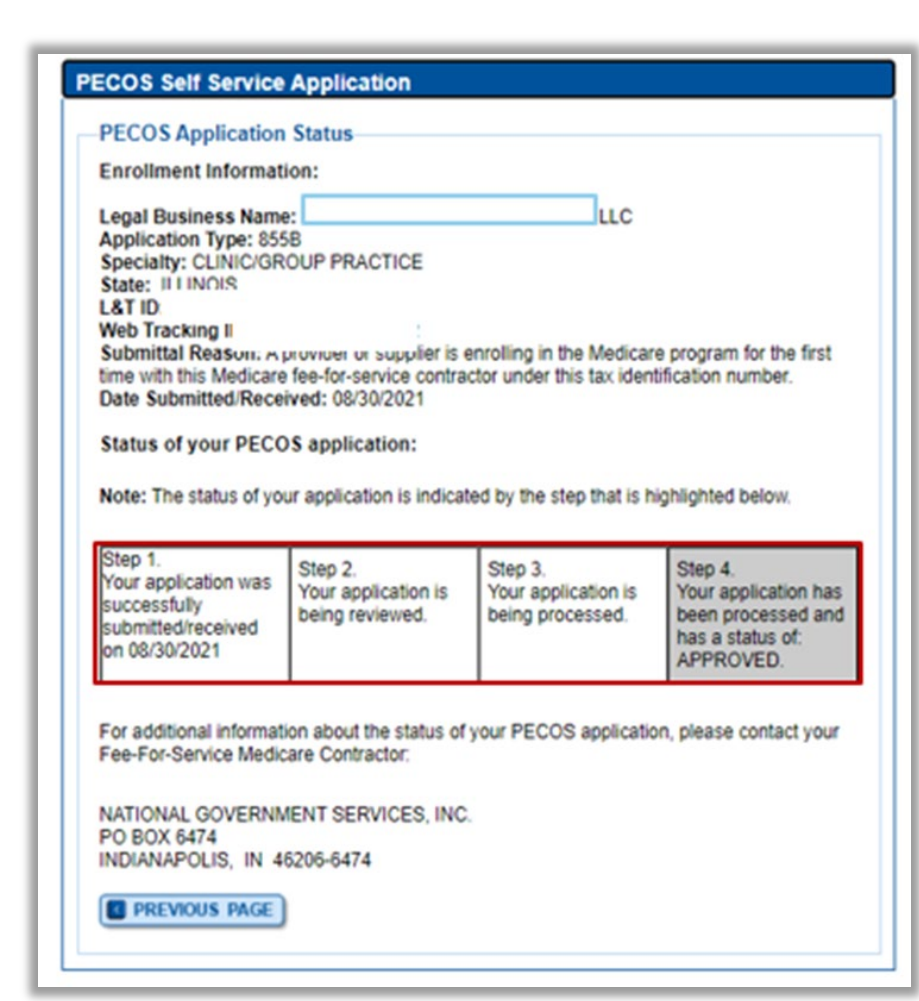

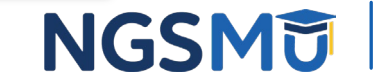

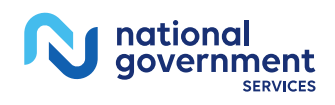

# Resources

### Internet-Based PECOS Tutorials

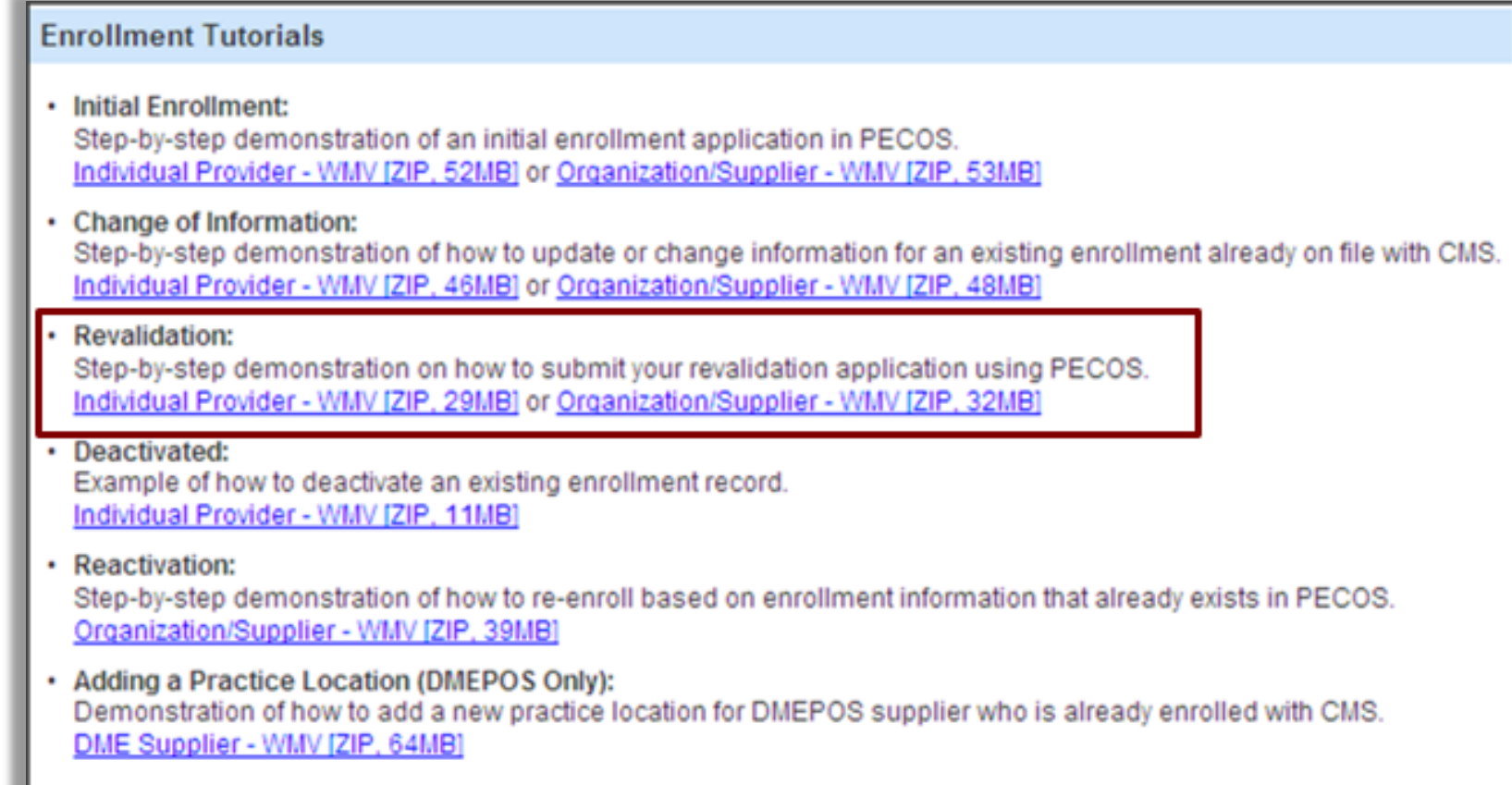

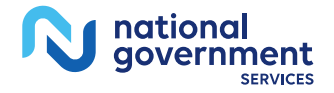

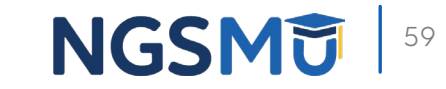

### Online Account Self-Service Features

### Welcome to the Medicare Provider Enrollment, Chain, and Ownership System (PECOS)

### (\*) Red asterisk indicates a required field.

PECOS supports the Medicare Provider and Supplier enrollment process by allowing registered users to securely and electronically submit and manage Medicare enrollment information

New to PECOS? View our videos at the bottom of this page.

### **USER LOGIN**

Please use your I&A (Identity & Access Management System) user ID and password to log in.

\* User ID

\* Password

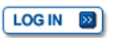

Forgot Password?

Forgot User ID?

Manage/Update User Profile

Who Should I Call? [PDF, 155KB] (CALL - CMS Provider **Enrollment Assistance Guide** 

**BECOME A REGISTERED USER** 

You may register for a user account if you are: an Individual Practitioner, Authorized or Delegated Official for a Provider or Supplier Organization, or an individual who works on behalf of Providers or Suppliers.

Register for a user account

Questions? Learn more about registering for an account

Note: If you are a Medical Provider or Supplier, you must register for an NPI Defore enrolling with Medicare.

### **Helpful Links**

Application Status  $\Box$  - Self Service Kiosk to view the status of an application submitted within the last 90 days.

Important Note: CMS is using its authority under Section 1135 of the Social Security Act to waive the application fee for any applications submitted on or after March 1, 2020 in response to COVID-19. Please do not submit an application fee with your application. For more information on provider enrollment flexibilities related to COVID-19, please visit the CMS website [PDF]

Pay Application Fee  $\Box$  - Pay your application fee online.

View the list of Providers and Suppliers [PDF, 94KB] [ who are required to pay an application fee.

E-Sign your PECOS application  $\Box$  - Access the PECOS E-Signature website using your identifying information, email address, and unique PIN to electronically sign your application.

**NGSMT** 

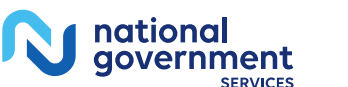

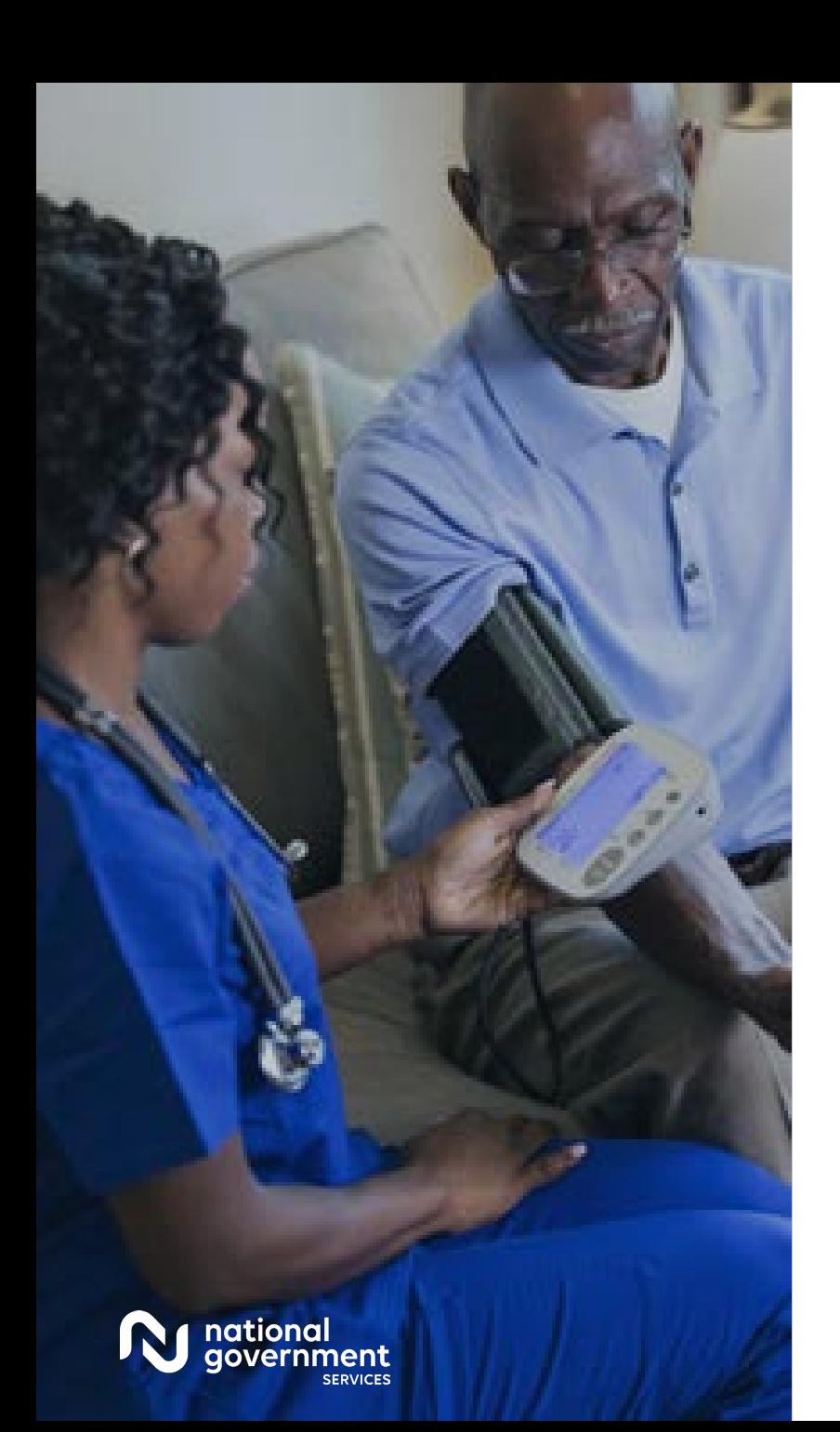

### Resources

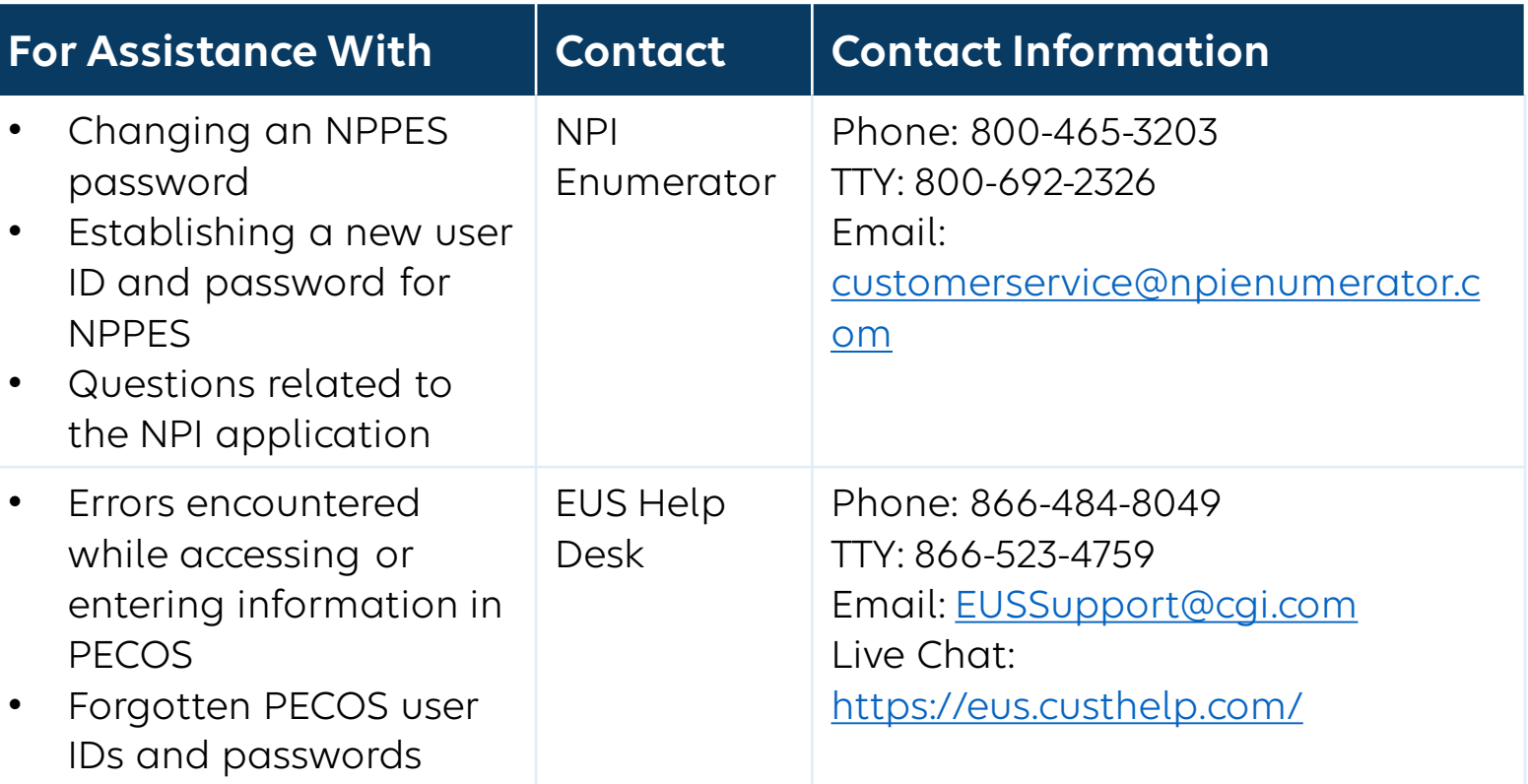

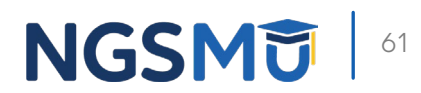

### [NGS Website](http://www.ngsmedicare.com/)

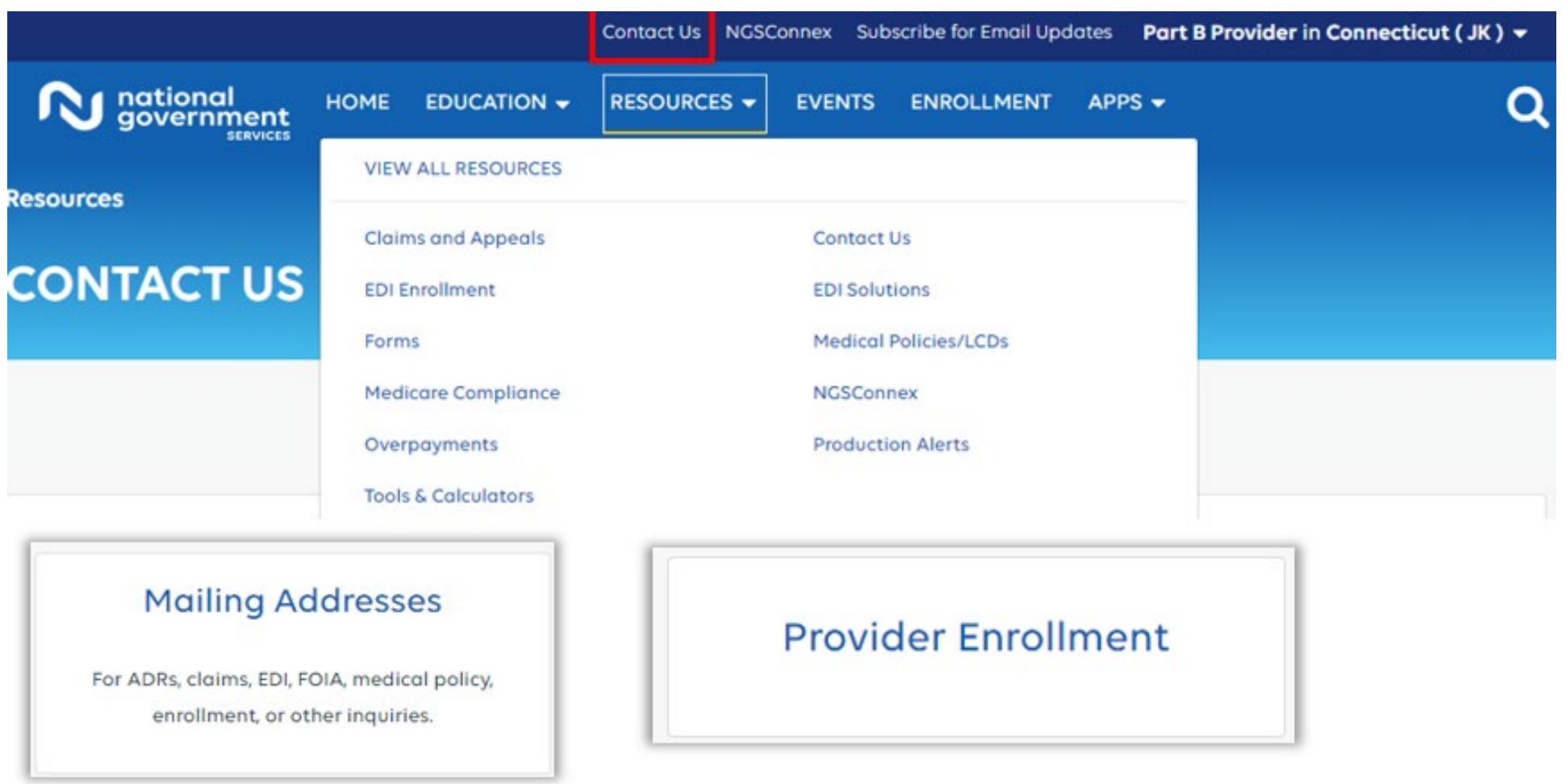

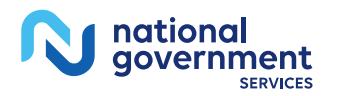

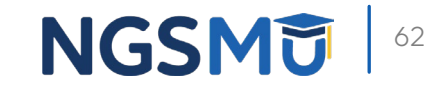

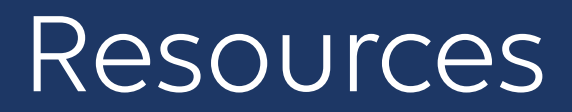

- **[Prevent Revalidation Processing Delays](https://www.ngsmedicare.com/web/ngs/hot-topics2?selectedArticleId=463556&lob=&state=®ion=)**
- **[Supporting Documentation Required for Enrollment Revalidations](https://www.ngsmedicare.com/web/ngs/helpful-tips?selectedArticleId=616645&lob=96664&state=97178®ion=93623)**

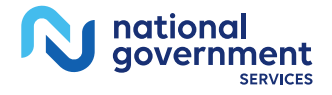

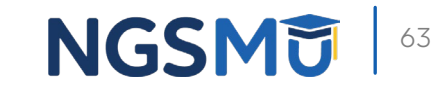

### Connect with us on Social Media

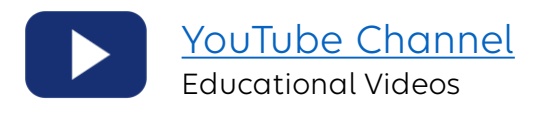

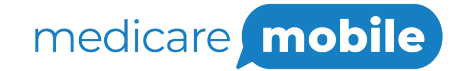

Text NEWS to 37702; Text GAMES to 37702

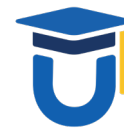

[www.MedicareUniversity.com](http://www.medicareuniversity.com/) Self-paced online learning

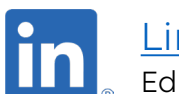

**[LinkedIn](https://www.linkedin.com/company/ngsmedicare)** Educational Content

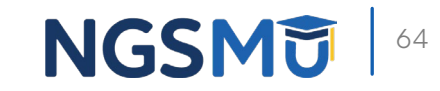

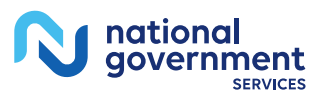

### Find us online

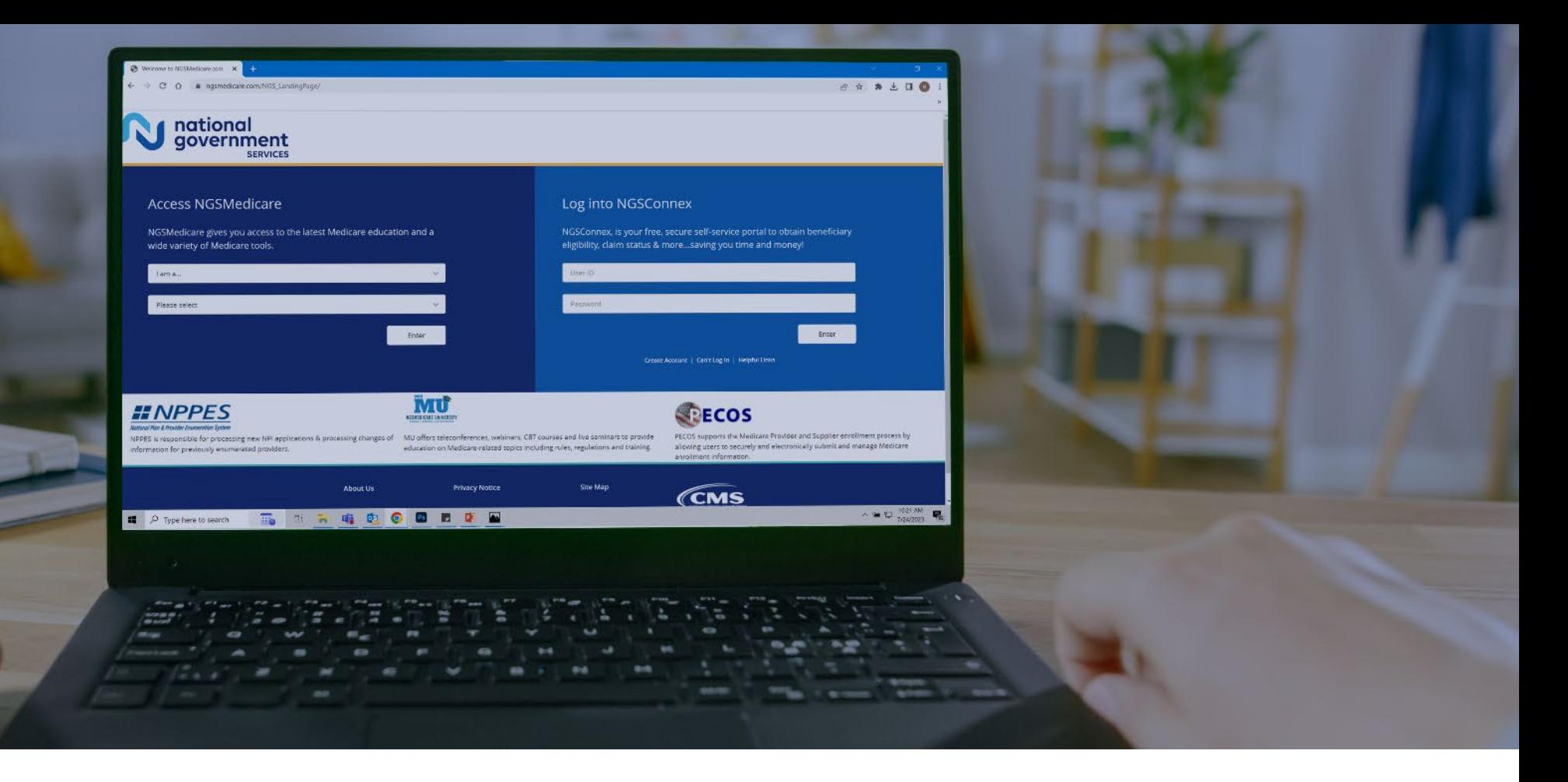

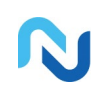

[www.NGSMedicare.com](http://www.ngsmedicare.com/) Online resources, event calendar, LCD/NCD, and tools

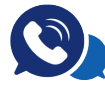

### IVR System

The interactive voice response system (IVR) is available 24-hours a day, seven days a week to answer general inquiries

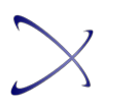

**[NGSConnex](http://www.ngsmedicare.com/)** Web portal for claim information

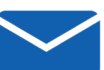

### [Sign up for Email Updates](https://www.ngsmedicare.com/web/ngs/get-email-updates?lob=93617&state=97256&rgion=93623)

Subscribe for Email updates at the top of any NGSMedicare.com webpage to stay informed of news

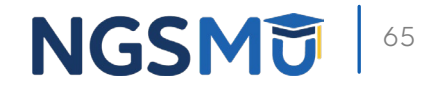

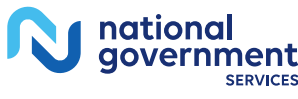

# Questions?

Thank you! A follow-up email will be sent to attendees with the Medicare University Course

Code.